# MANUALE PER L'UTENTE

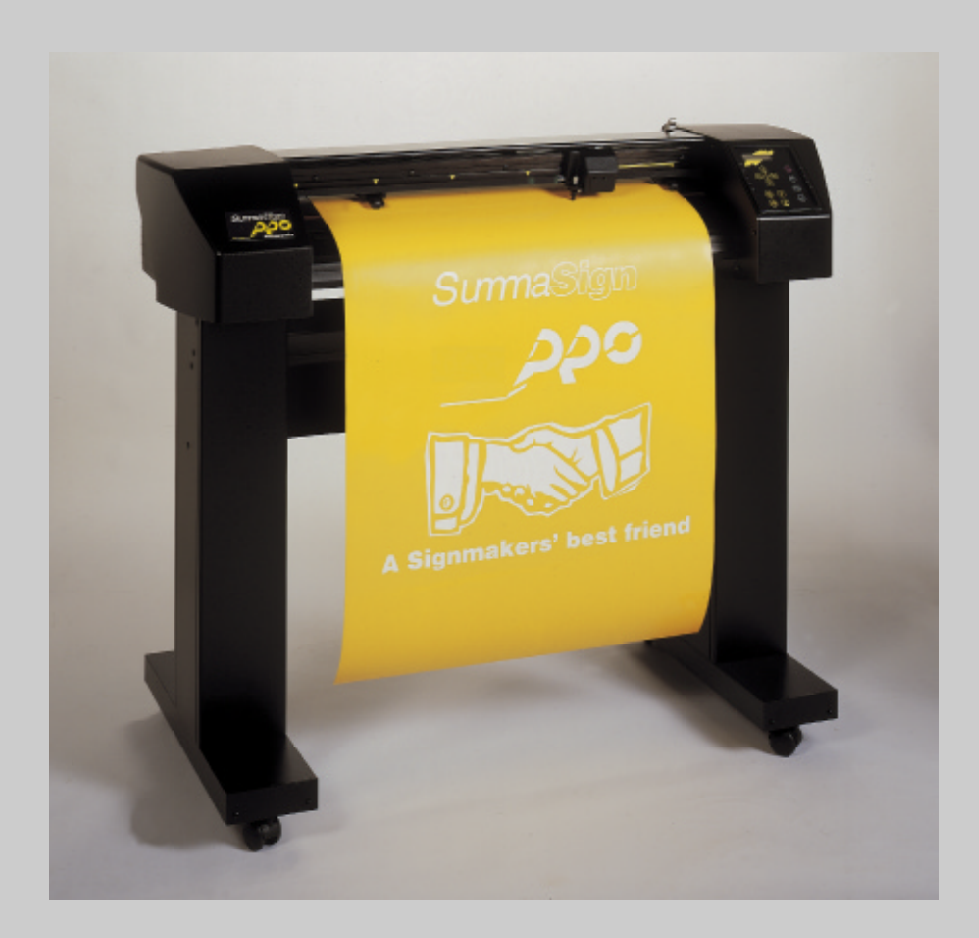

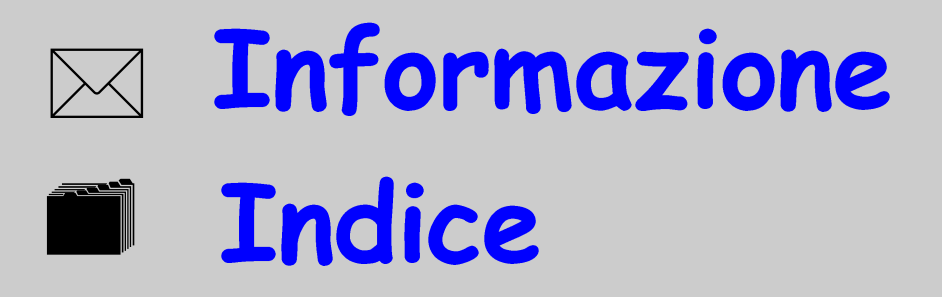

# **MANUALE DELL'UTENTE PER LE TAGLIERINE**

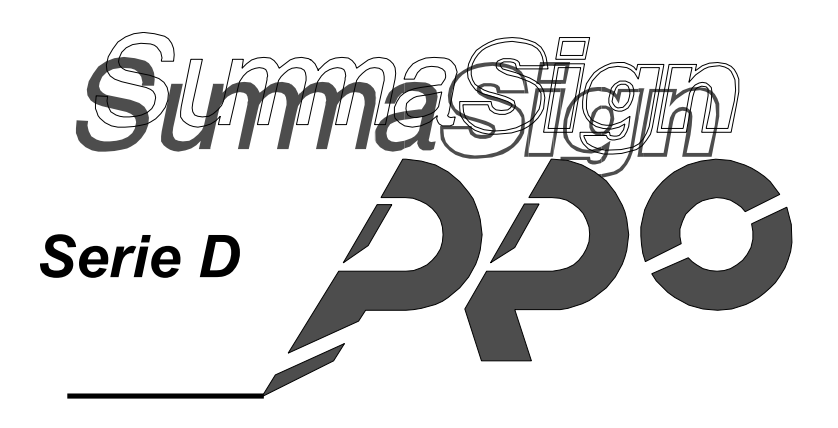

#### **IMPORTANTE**

**Prima di cominciare... Vi preghiamo di compilare il Modulo di Registrazione per la Garanzia e di**

**rinviarlo oggi stesso alla Summa o passare con il registro a** <http://www.summa.be/registration.html>**. .** (Gli utenti fuori dall'Europa, dall'Africa e dal Medio Oriente sono tenuti a controllare l'indirizzo indicato a tergo del Modulo di Registrazione per la Garanzia). Il mancato rinvio del Modulo di Registrazione per la Garanzia **debitamente compilato potrà causare un ritardo nella risposta alla vostra garanzia e alle domande di intervento.**

**NOTA**

Quando si scelgono i driver di software: se il nome Summa non è elencato nella lista dei driver di software disponibili, usare drivers della Summagraphics.

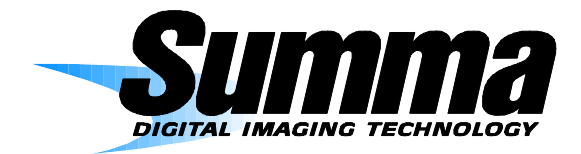

# **AVVISO FCC**

Le taglierine Serie D della SummaSign Pro sono state sottoposte a test e sono state ritenute conformi ai limiti per dispositivi digitali di Classe A in base alla Sezione 15 delle Normative FCC. Lo scopo di tali limiti è di offrire una ragionevole protezione contro le interferenze nocive quando l'equipaggiamento viene usato in ambienti commerciali. Queste taglierine generano, usano e possono sprigionare energia a radiofrequenza e, se non installate ed usate in conformità al manuale delle istruzioni, possono causare interferenze nocive alle radiocomunicazioni. Il funzionamento di queste taglierine in zone residenziali può causare interferenze nocive, ed in tal caso spetterà all'utente correggere l'interferenza a sue proprie spese.

# **Attenzione !**

Qualsiasi cambiamento o modifica non espressamente approvato dalla Summa, la quale è responsabile per l'adesione alle normative della FCC , può invalidare il diritto degli utenti ad adoperare questo equipaggiamento.

# **AVVISO DOC**

Le taglierine Serie D della SummaSign Pro non eccedono i limiti di Classe A per i rumori radioelettrici degli apparati digitali, esposti nelle Normative di Radiointerferenza del Reparto delle Comunicazioni Canadese.

# **AVVISO**

La Summa si riserva il diritto di modificare le informazioni contenute in questo Manuale per l'Utente in qualsiasi momento senza preavviso. E' proibito eseguire copie, modifiche, distribuzioni o visualizzazioni non autorizzate. Tutti i diritti sono riservati. Indirizzare qualsiasi richiesta di informazioni, commento o suggerimento relativi a questo e ad altri manuali della Summa agli indirizzi seguenti :

Per l' Europa, l'Africa ed il Medio Oriente:

> Rochesterlaan 6 8470 GISTEL BELGIO

Per gli U.S.A.:

**Summa NV Summa Inc.** 10001 Lake City Way NE SEATTLE, WA 98125 USA

**Ó Copyright 1999, Summa.**

# **ATTESTAZIONI DEI MARCHI DI FABBRICA**

3M e Scotchcal sono marchi di fabbrica della 3M Corp.

Arlon è un marchio di fabbrica della Keene Corp.

DM/PL e Houston Instrument sono marchi di fabbrica della Summagraphics Corporation.

Fasson è un marchio di fabbrica della Avery.

Gerber è un marchio di fabbrica della Gerber Scientific Products, Inc.

Grafitack è un marchio di fabbrica della Grafityp.

HP-GL è un marchio di fabbrica della Hewlett-Packard Company.

IBM PC, IBM PC/XT, ed IBM AT sono marchi di fabbrica della International Business Machines Corp.

Kapco è un marchio di fabbrica della Kent Adhesive Products Co.

Macintosh, Macintosh Plus, Macintosh SE, e Macintosh II sono marchi di fabbrica della Apple Computer.

MACTac è un marchio di fabbrica della MACTac Europe.

Multifix è un marchio di fabbrica della Multiplast Grafics.

Rubylith è un marchio di fabbrica della Ulano.

Tesa e Tesacal sono marchi di fabbrica della Tesa.

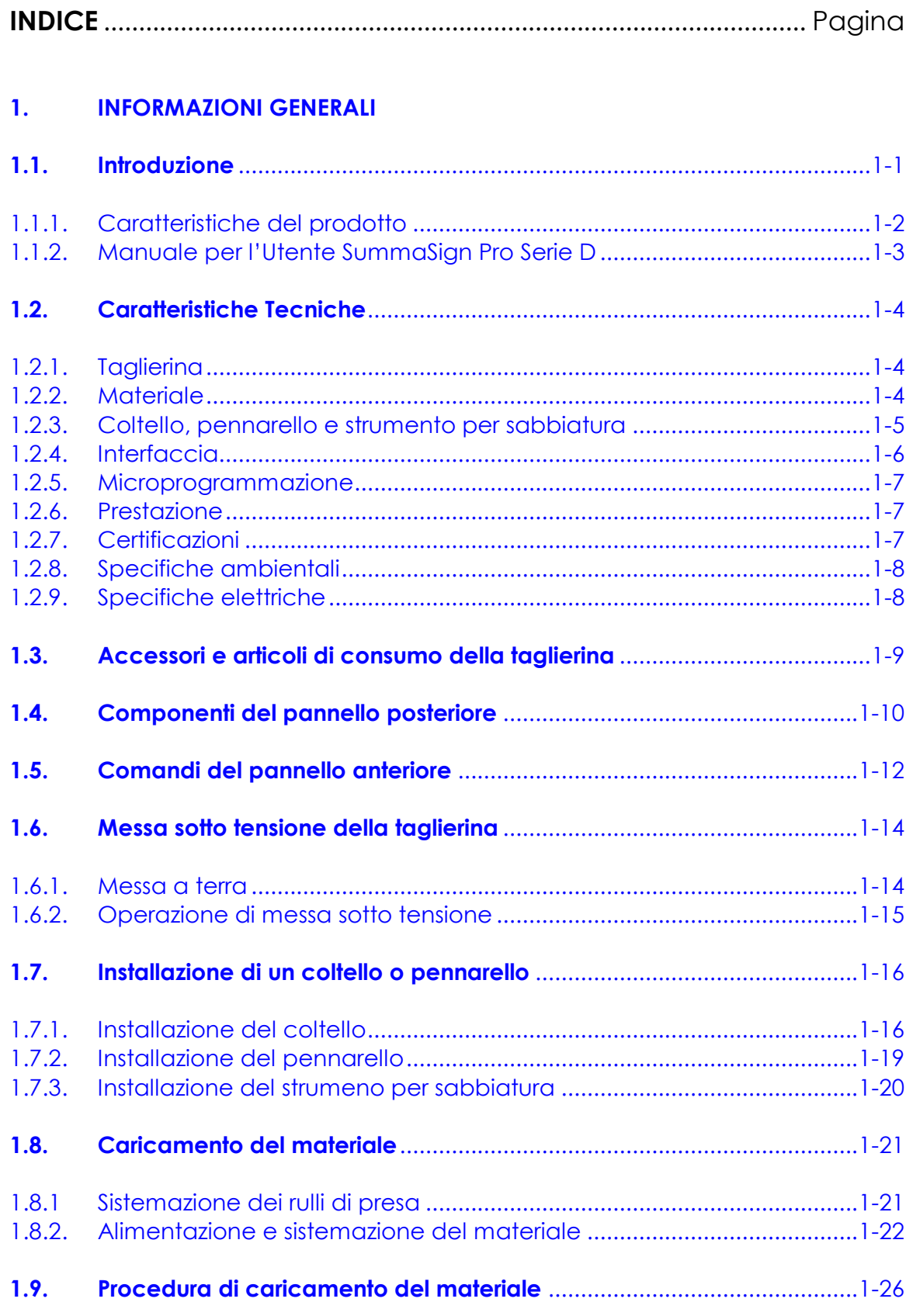

#### $2.$ **FUNZIONAMENTO**

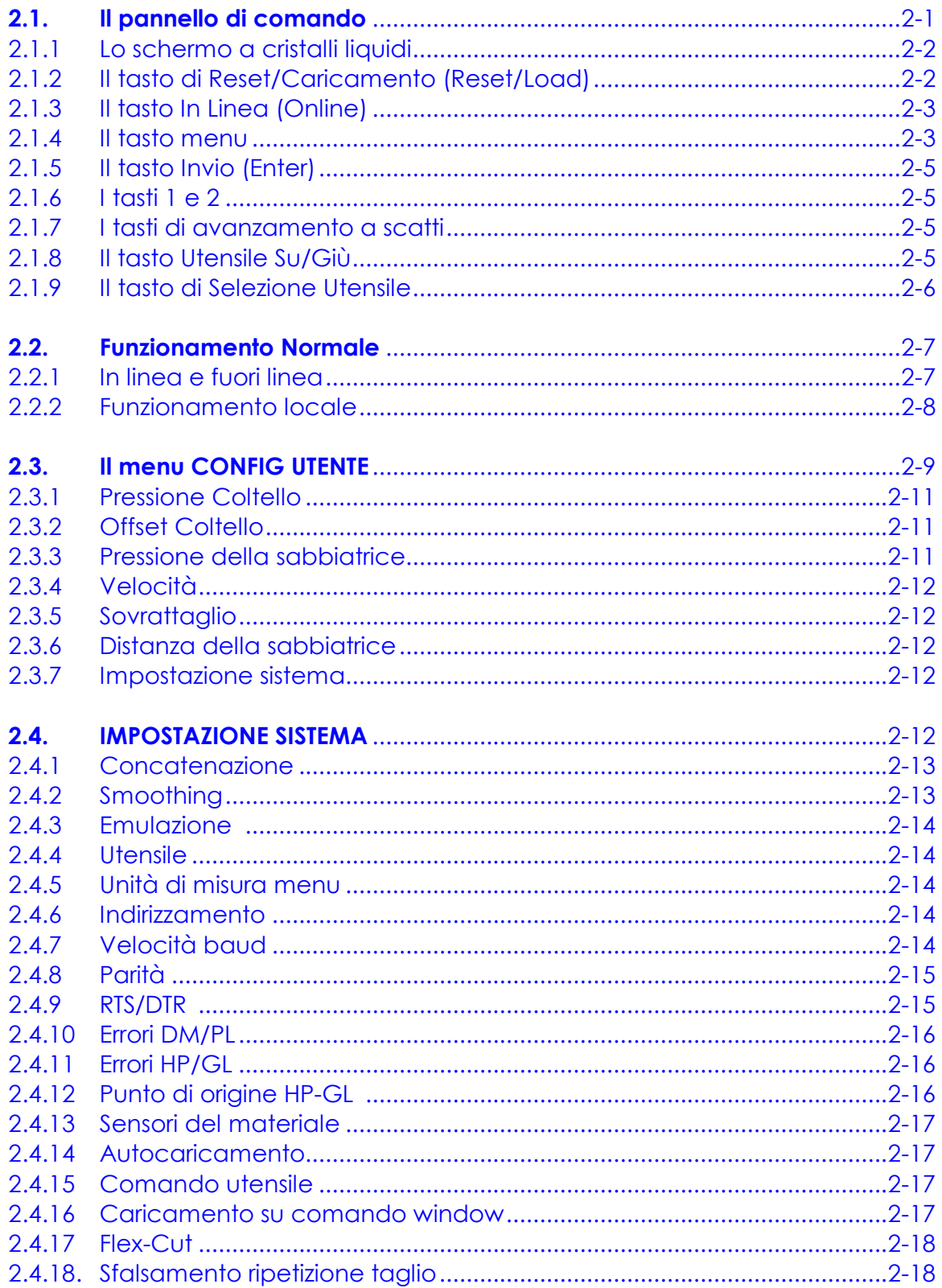

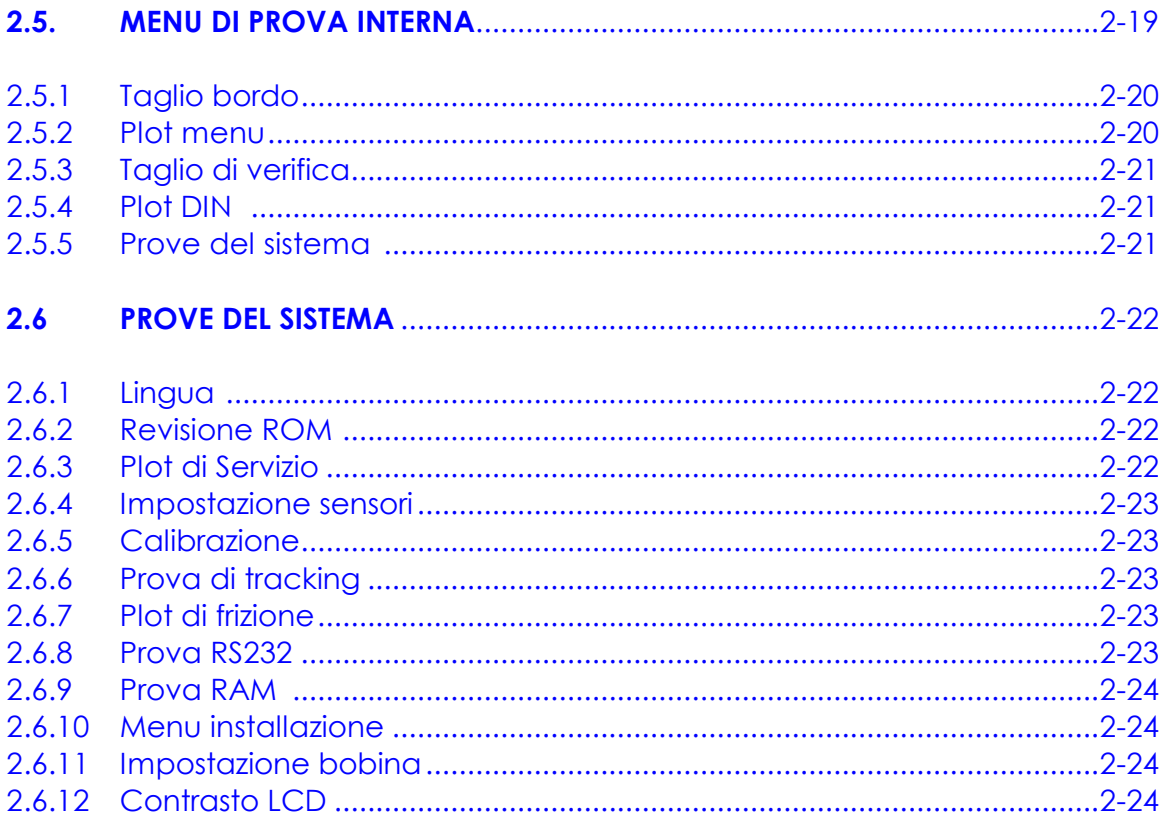

# 3. MANUTENZIONE E PULIZIA

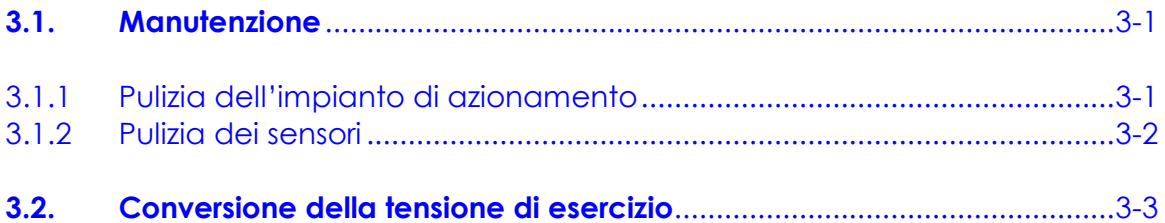

#### 4. **INTERFACCIA**

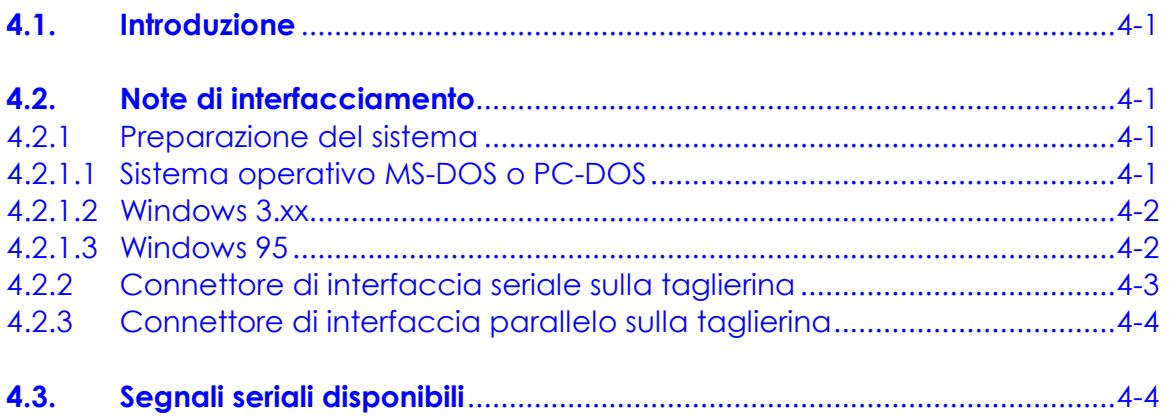

# **5. [TAGLIO DEI CONTORNI](#page-70-0)**

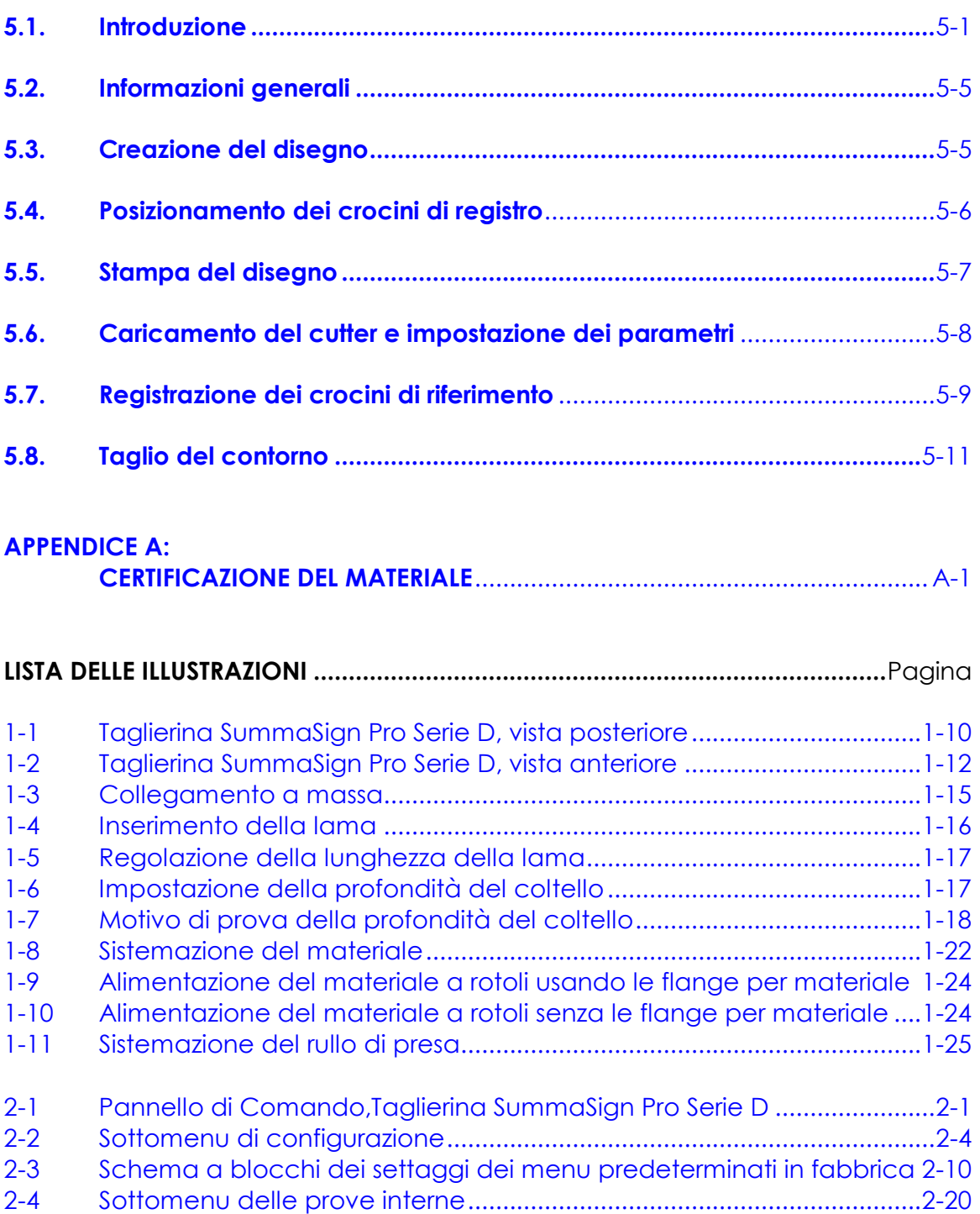

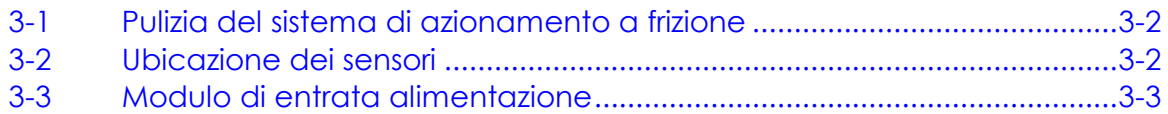

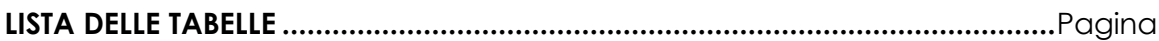

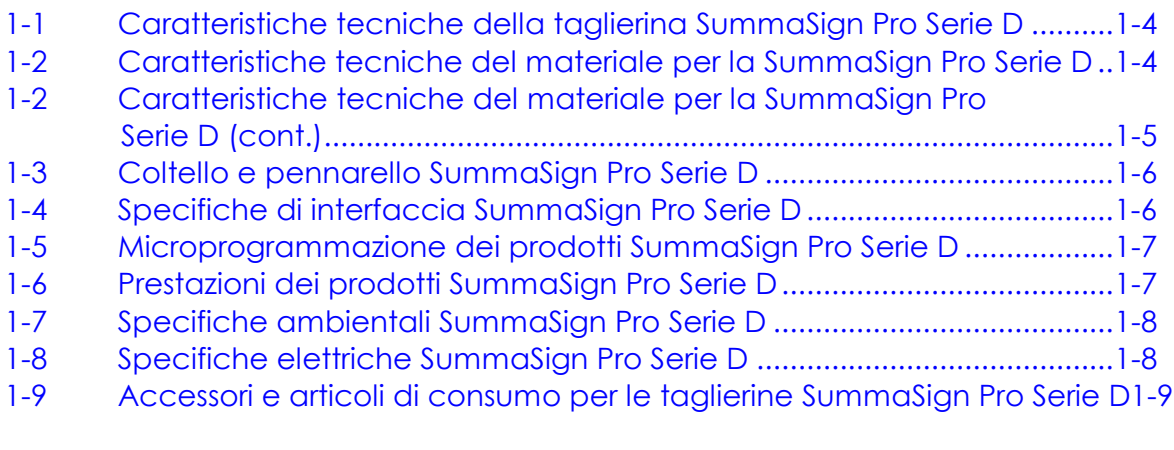

2-1 [Contenuto dei menu delle taglierine SummaSign Pro Serie D................2-5](#page-42-0)

# <span id="page-10-0"></span>**SEZIONE 1**

# **INFORMAZIONI GENERALI**

# **1.1. INTRODUZIONE**

La gamma di taglierine SummaSign Pro Serie D è stata sviluppata per produrre disegni grafici generati da calcolatore su materiale vinilico tagliato in fogli o a rotoli. Queste taglierine possono inoltre essere usate per produrre economiche presentazioni di nuovi disegni grafici su carta, sostituendo semplicemente il coltello con una pennarello in fibra.

Questo manuale è una guida di riferimento per installare e per azionare i modelli di taglierina Serie Pro D. Questi modelli sono caratterizzati da un coltello a trascinamento, denotato dal prefisso 'D' davanti al nome del prodotto.

Il manuale include i seguenti modelli di taglierina Serie Pro D:

- Il SummaSign D750 Pro, che può trattare materiali larghi dai 60 ai 762 mm (da 2,4" a 30").
- Il SummaSign D1010 Pro, che può trattare materiali larghi dai 110 ai 1020 mm (da 4" a 40").
- Il SummaSign D1400 Pro, che può trattare materiali larghi dai 110 ai 1370 mm (da 4" a 54").

Il termine 'taglierine Serie Pro D' viene usato quando le informazioni fornite sono comuni a tutti i prodotti della serie. I termini di modello specifico D750 Pro, D1010 Pro e D1400 Pro sono usati se le informazioni sono relative soltanto a quel particolare modello.

# <span id="page-11-0"></span>**1.1.1. CARATTERISTICHE DEL PRODOTTO**

Diamo in seguito le caratteristiche principali delle taglierine SummaSign Pro Serie D:

- Materiali di larghezze variabili.
- Linguaggi software  $DM/PL^{TM}$ , HP-GL<sup>TM e</sup> HP-GL/2  $^{TM}$  selezionabili dall'utente.
- Strumento per sabbiatura intercambiabile.
- Pennarello intercambiabile per produrre plot di prova dei disegni per le insegne cu carta.
- Pressione di coltello ed impostazioni offset regolabili, comandate da microprocessore.
- Comunicazione con il calcolatore centrale tramite RS-232-C standard seriale ovvero tramite interfaccia parallela Centronics.
- Pannello di comando a 12 tasti.
- Unità metrica o inglese.
- Risoluzione indirizzabile dall'utente : 0,1 mm, 0,025 mm, 0.001" o 0.005".
- Menu per la selezione della configurazione di azionamento "sotto tensione" della taglierina.
- Comodo comando da parte dell'operatore tramite una zona di visualizzazione a cristalli liquidi (LCD) di 16 caratteri e 2 linee.
- Estesi programmi di prova interni.
- Ampia varietà di velocità di taglio (in unità metriche o inglesi).
- Fino a quattro configurazioni separate per utente, registrate su memoria non volatile.
- Sistema di supporto materiale per il caricamento automatico del materiale con "spostamento" opzionale per garantire il "rilevamento" di insegne più lunghe.
- Estrazione automatica del materiale dal rotolo.
- Analisi del materiale.
- <span id="page-12-0"></span>• Semplice regolazione dell'origine in qualsiasi posizione.
- Concatenazione e smoothing della curva per ottenere una migliore qualità di taglio.
- Funzione di ripetizione taglio multipla.
- Test di profondità coltello e di offset.
- Sovrattaglio per facilitare la conclusione.

# **1.1.2. MANUALE PER L'UTENTE SUMMASIGN PRO SERIE D**

Questo manuale per l'utente contiene le seguenti informazioni:

- Le complete caratteristiche tecniche delle taglierine SummaSign Pro Serie D e del materiale che si deve tagliare.
- Una descrizione completa dei componenti principali delle taglierine SummaSign Pro Serie D.
- Istruzioni passo a passo per l'installazione del coltello e del pennarello e per il caricamento del materiale.
- Instruzioni per le operazioni nella modalità "in linea" e locale  $(\mathbb{V})$ .
- Instruzioni per le operazioni di CONFIGURAZIONE UTENTE e di PROVE INTERNE.
- Istruzioni sulla manutenzione e sulla pulizia.
- Informazioni sui cavi di interfaccia RS-232-C e Centronic usati per collegare la taglierina ai calcolatori centrali IBM, compatibili con l'hardware IBM, Apple e compatibili con l'hardware Apple.

# <span id="page-13-0"></span>**1.2. SPECIFICHE**

# **1.2.1. TAGLIERINA**

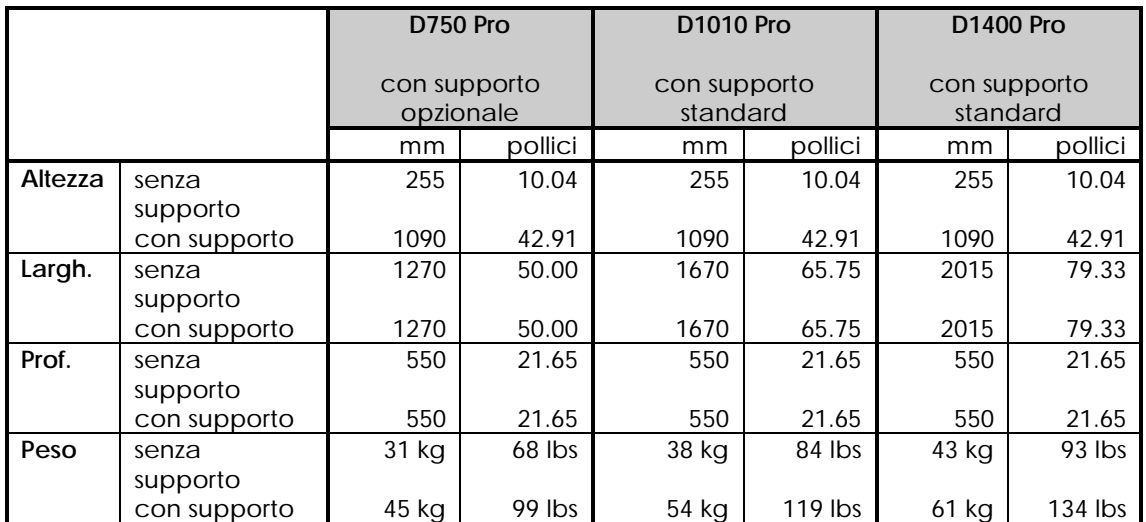

TABELLA 1-1: SPECIFICHE TAGLIERINA SUMMASIGN PRO SERIE D

# **1.2.2. MATERIALE**

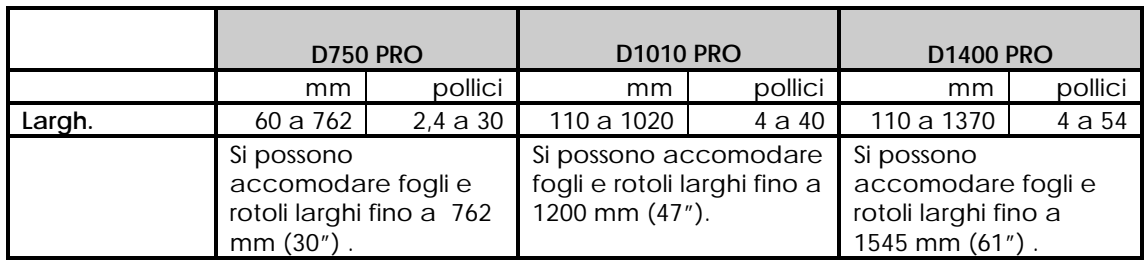

TABELLA 1-2 : SPECIFICHE DEL MATERIALE PER LA SUMMASIGN PRO SERIE D

<span id="page-14-0"></span>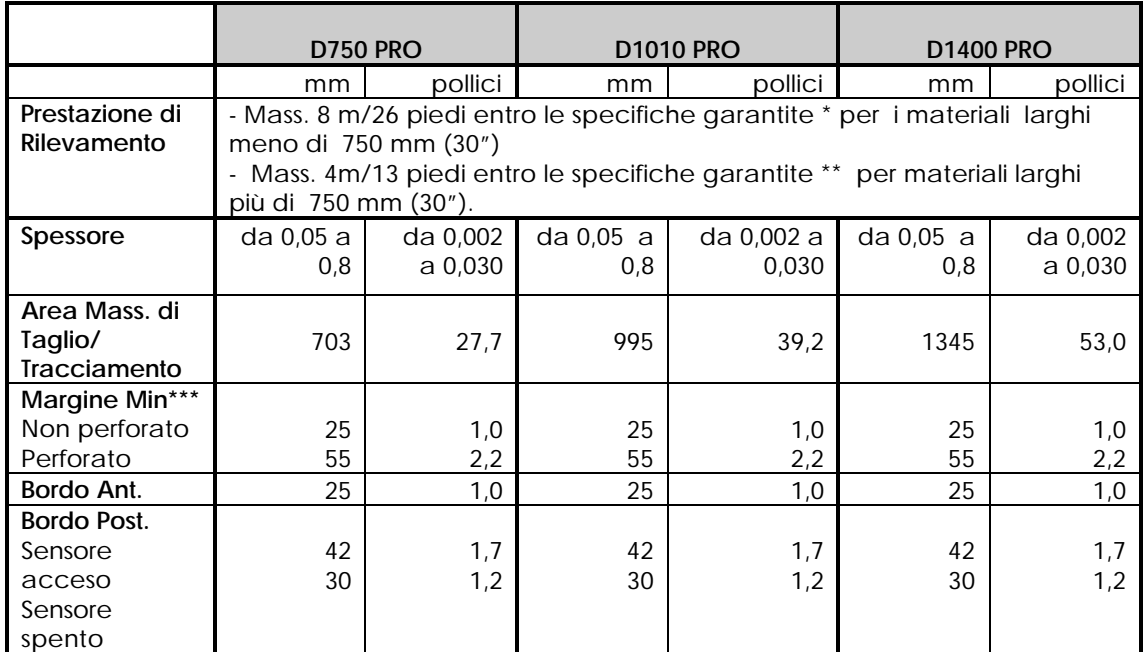

\* Si possono trattare materiali di larghezza superiore agli 8 m (26 piedi), tuttavia non si garantisce la conformità alle specifiche (dipenderà dal tipo di materiale, dalla sua dimensione e da altri parametri).

\*\* Si possono trattare materiali di larghezza superiore ai 4 m (13 piedi), tuttavia non si garantisce la conformità alle specifiche (dipenderà dal tipo di materiale, dalla sua dimensione e da altri parametri).

\*\*\* per sistemare i rulli di presa (vedere la sezione 1.8.)

#### TABELLA 1-2:

SPECIFICHE DEL MATERIALE PER SUMMASIGN PRO SERIE D (CONT.)

#### **Tipi di Vinile**

Vari tipi di vinile sono stati valu[tati e test](#page-30-0)ati sulle taglierine Serie D della SummaSign Pro. L'operazione conforme alle specifiche funzionali del modello è garantita quando si usano materiali debitamente certificati. Per garantire che le prestazoni di altri materiali siano conformi alle specifiche, essi dovranno essere certificati dalla Summa prima dell'uso. Consultare l'Appendice A per ottenere un elenco completo dei materiali debitamente certificati adatti all'operazione di azionamento a frizione.

# **Carta da Tracciamento**

Carta per banche (si raccomanda 120 g/m<sup>2</sup>).

# <span id="page-15-0"></span>**1.2.3. COLTELLO, PENNARELLO E STRUMENTO PER SABBIATURA**

Le taglierine SummaSign Pro Serie D vengono fornite con due lame per coltello standard (per materiali in vinile) e con un pennarello in fibra nero.

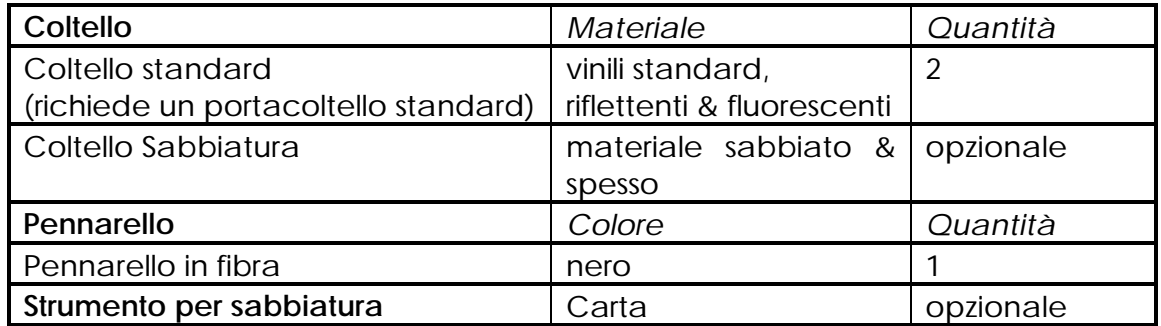

TABELLA 1-3:

COLTELLI, PENNARELLI E STRUMENTI PER SABBIATURA SUMMASIGN PRO SERIE D

Per ordinare coltelli di ricambio, penne e/o strumenti per sabbiatura, rivolgersi [al rivendito](#page-18-0)re della propria zona, citando i numeri di parte elencati nella tabella 1-9.

I cutter SummaSign Pro funzioneranno secondo le specifiche solo se si installano coltelli, penne o strumenti per sabbiatura originali Summa. Non sostituire il coltello, la penna o lo strumento per sabbiatura standard con prodotti di altri costruttori.

#### **1.2.4. INTERFACCIA**

| Comunicazione                                     | Interfaccia parallela asincrona standard RS-<br>232-C e Centronics |
|---------------------------------------------------|--------------------------------------------------------------------|
| Seriale: Connettore di Porta<br>Ingresso/Uscita   | DB-9P                                                              |
| Connettore di accoppiamento                       | DB-9S                                                              |
| Formato byte                                      | 8 data bits, 2 stop bits, nessuna parità                           |
| Velocità di trasmissione in<br>baud               | 38400, 19200, 9600, 4800, 2400 bps                                 |
| Parallelo: Connettore di Porta<br>Ingresso/Uscita | Centronics femmmina                                                |
| Connettore di accoppiamento   Centronics maschio  |                                                                    |

TABELLA 1-4: SPECIFICHE DI INTERFACCIA PER SUMMASIGN PRO SERIE D

# <span id="page-16-0"></span>**1.2.5. MICROPROGRAMMAZIONE**

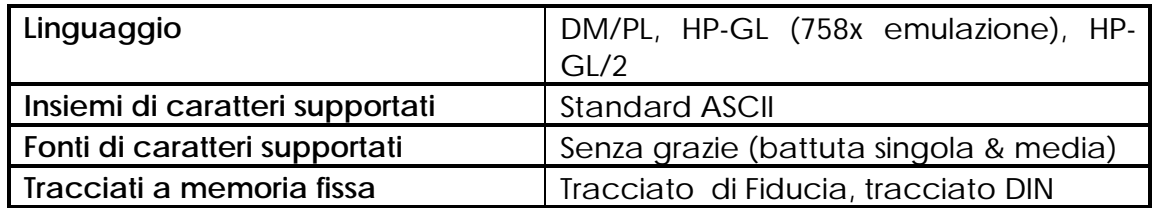

TABELLA 1-5: MICROPROGRAMMAZIONE DI SUMMASIGN PRO SERIE D

#### **1.2.6. PRESTAZIONE**

Specifiche di taglio su vinile con rovescio incerato da 0,05 mm (0,002"), spessore totale del materiale non superiore ai 0,25 mm (0,010")

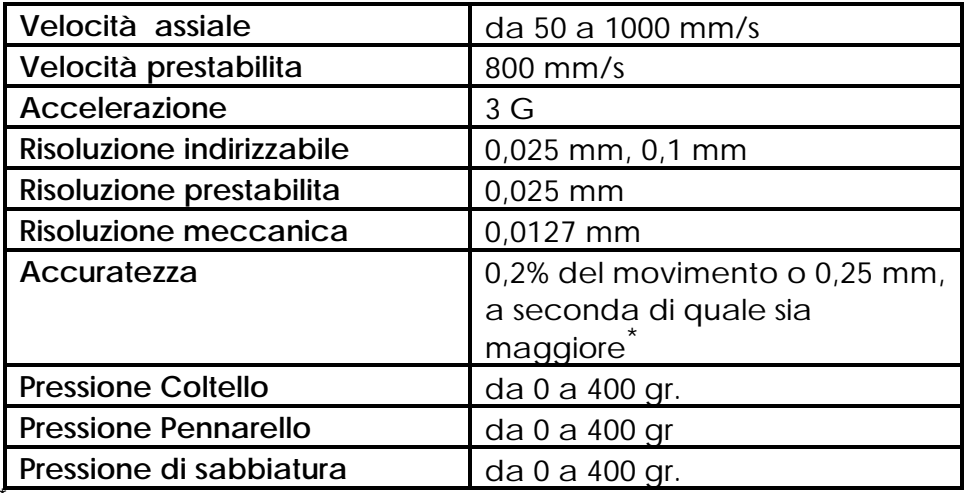

\*Sono escluse differenze dovute all'espansione, allo stiramento ecc. del materiale.

TABELLA 1-6: PRESTAZIONI DELLA SUMMASIGN PRO SERIE D

# **1.2.7. CERTIFICAZIONI**

Certificato di conformita' CE FCC Classe A

# <span id="page-17-0"></span>**1.2.8. SPECIFICHE AMBIENTALI**

(taglierina senza materiale)

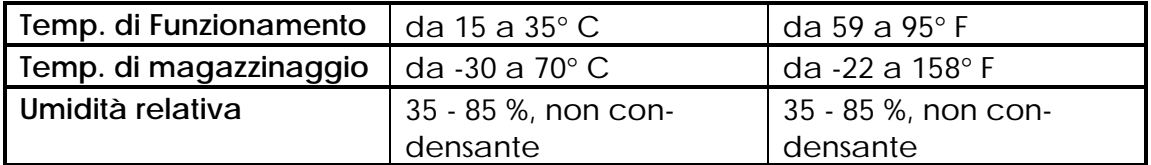

TABELLA 1-7: SPECIFICHE AMBIENTALI DELLA SUMMASIGN PRO SERIE D

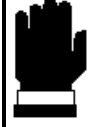

#### **CONSIGLIO IMPORTANTE**

**L'impiego di materiali dimensionalmente stabili è un requisito essenziale per ottenere un'alta qualità di taglio. Inoltre, le variazioni nella temperatura possono causare l'espansione od il restringimento del materiale.**

**Per migliorare la stabilità dimensionale del materiale, lasciate che esso si stabilizzi alle condizioni ambientali per un periodo minimo di 24 ore prima dell'uso.**

# **1.2.9. SPECIFICHE ELETTRICHE**

Alimentazione Rete : 48-62 Hz, monofase.

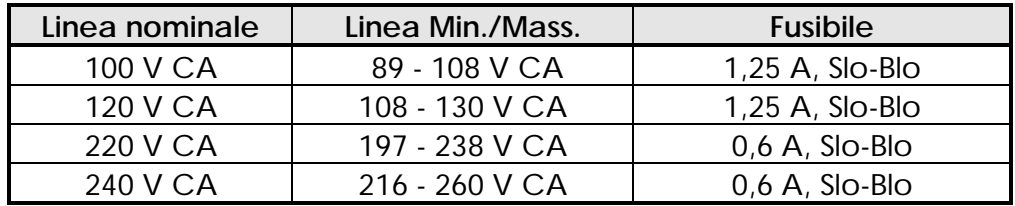

TABELLA 1-8: SPECIFICHE ELETTRICHE PER SUMMASIGN PRO SERIE D

# <span id="page-18-0"></span>**1.3. ACCESSORI E ARTICOLI DI CONSUMO PER LA TAGLIERINA**

Diamo in seguito una sintesi degli accessori e degli articoli di consumo disponibili per i vari modelli SummaSign Pro Serie D:

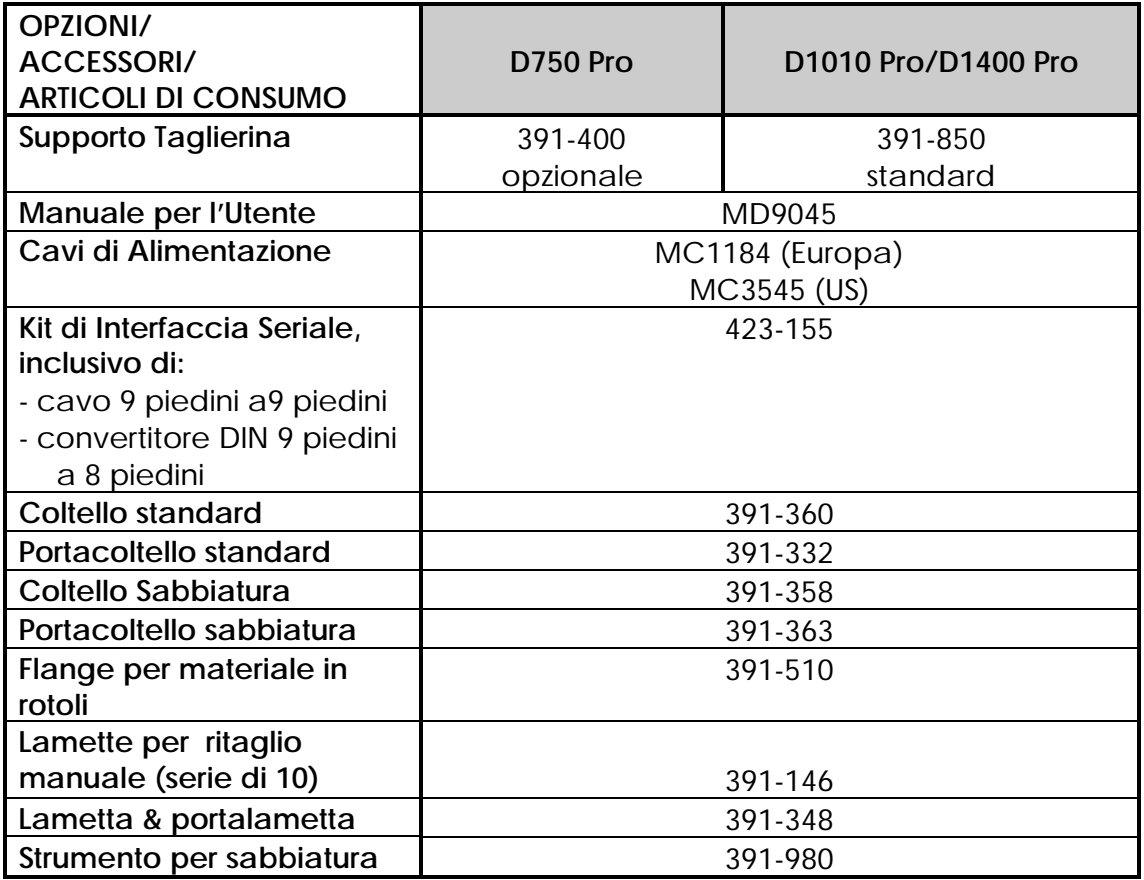

TABELLA 1-9: ACCESSORI E ARTICOLI DI CONSUMO PER SUMMASIGN PRO SERIE D

# <span id="page-19-0"></span>**1.4. COMPONENTI DEL PANNELLO POSTERIORE**

Per familiarizzarvi con la vostra taglierina SummaSign Pro, leggere le seguenti descrizioni sui componenti del pannello posteriore. La figura 1-1 mostra l'ubicazione dei componenti principali.

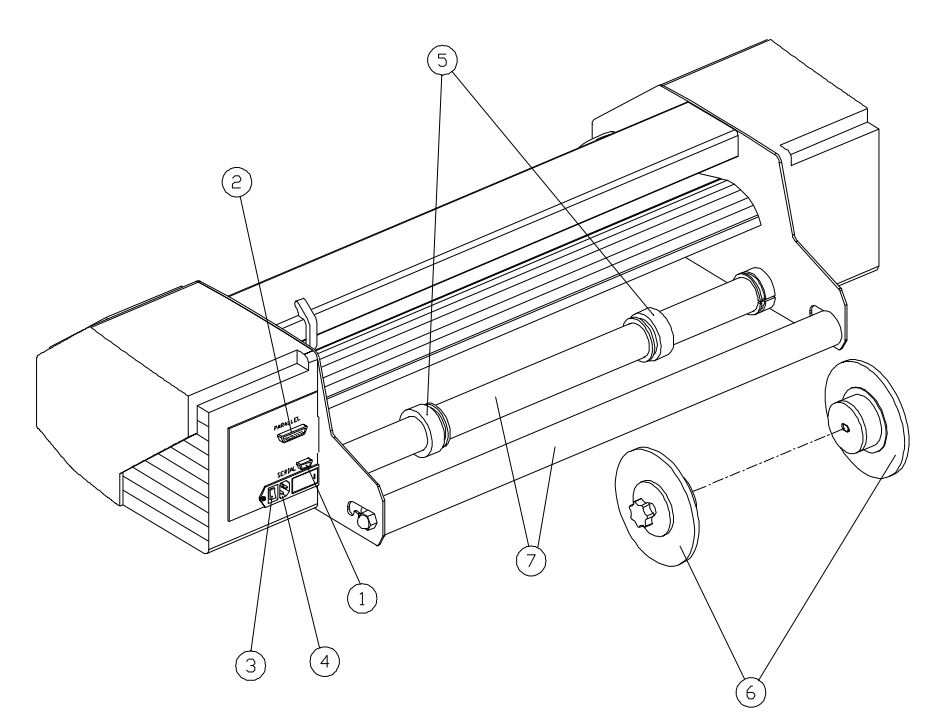

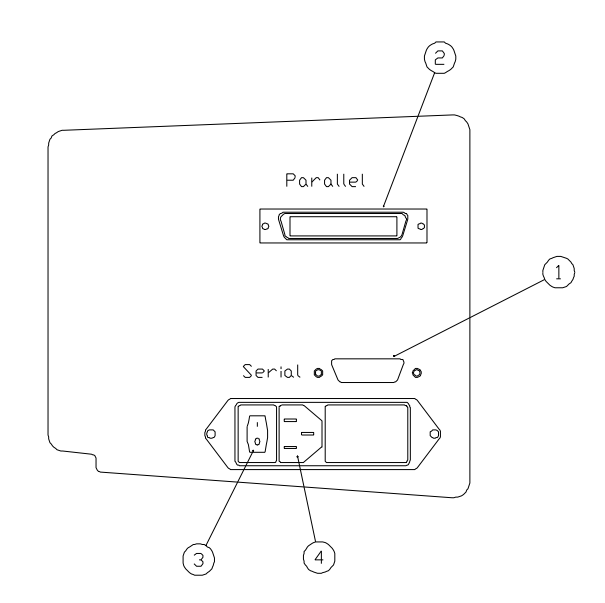

FIGURA 1-1: VISTA POSTERIORE DELLA SUMMASIGN PRO SERIE D\*

**PER RAGIONI PRATICHE, LE ILLUSTRAZIONI SI RIFERISCONO AL MODELLO D750 PRO. TUTTI I MEMBRI DELLA SERIE PRO D DI TAGLIERINE SONO SIMILI ECCETTO PER LA LARGHEZZA.**

- 1. *Porta RS-232-C : -* Questo connettore DB-9P fornisce il collegamento comunicativo tra la taglierina ed un calcolatore centrale. Ammette la comunicazione bidirezionale tra il calcolatore centrale e la taglierina.
- 2. *Porta Parallela : -* Questo connettore Centronics a 36 piedini offre un collegamento comunicativo unidirezionale tra la taglierina ed un calcolatore centrale. La taglierina può ricevere ma non trasmettere dati tramite questa porta.

Nota : si può attivare solo un'interfaccia alla volta. La prima porta a ricevere i dati sarà l'interfaccia attiva fino al resettaggio della taglierina.

- 3. *Interruttore di potenza ON/OFF* : Questo interruttore a bilanciere imposta la messa sotto tensione o la messa fuori tensione della taglierina. Per la messa sotto tensione (ON), premere il lato "I" dell'interruttore a bilanciere. Per la messa fuori tensione (OFF), premere il lato "O" dell'interruttore a bilanciere.
- 4. *Modulo di Entrata Alimentazione : -* Il modulo di entrata della potenza contiene la valvoliera, il pannello di selezione della tensione, e la presa per il cavo di alimentazione CA. L'operazione di messa sotto tensione è descritta nei particolari nella [Sezione 1.6.](#page-23-0) Consultare la [Sezione 3.2](#page-64-0) per ottenere informazioni sulla conversione della tensione d'esercizio della taglierina.
- 5. *Boccole Guida per Materiale a Rotoli :*  Le due boccole guida mantengo il rotolo di materiale in posizione quando il materiale viene tirato dal rotolo.
- 6. *Flange per Materiale :* Le flange per il materiale garantiscono il corretto indirizzamento del rotolo di materiale.
- 7. *Rullo di Supporto Materiale :* Rulli di supporto girevoli per il rotolo di materiale.

# <span id="page-21-0"></span>**1.5. COMANDI DEL PANNELLO ANTERIORE**

Per familiarizzarvi con la vostra taglierina SummaSign Pro, leggere le seguenti descrizioni dei comandi e dei componenti del pannello anteriore. La figura 1-2 mostra l'ubicazione dei componenti principali.

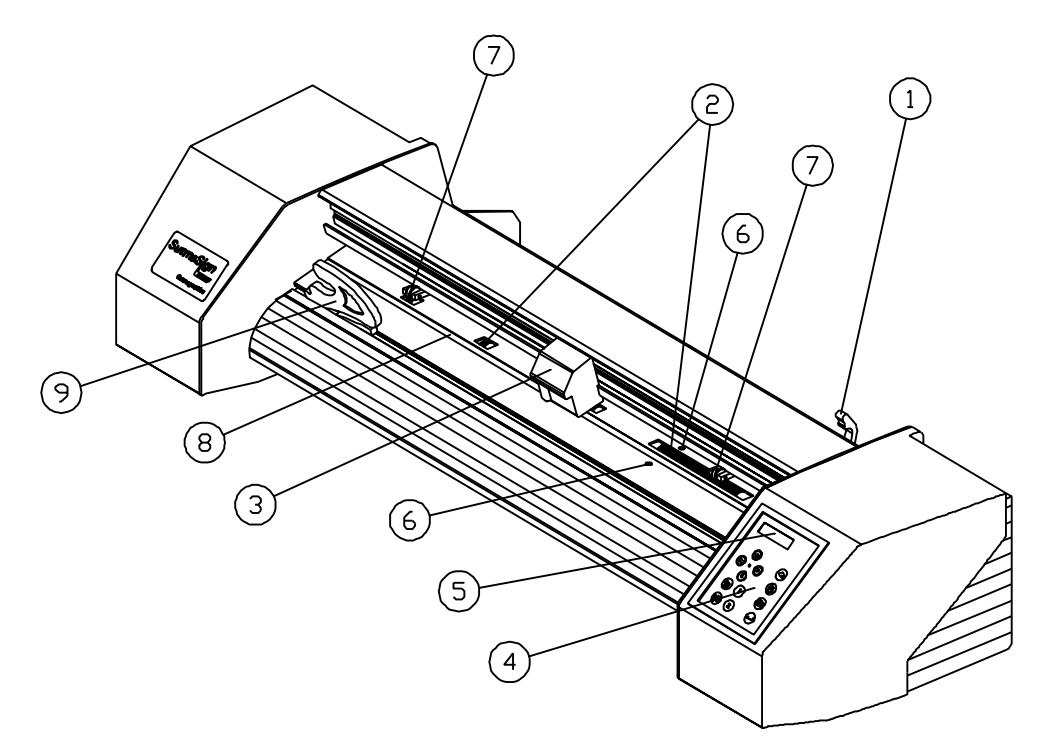

FIGURA 1-2: SummaSign Pro Serie D, vista anteriore

- 1. *Braccio di leva del rullo di presa :* Questa leva viene usata per sollevare ed abbassare i rulli di presa inferiori durante il caricamento del materiale. (Il caricamento del materiale viene descritto nella [Sezione 1.8\).](#page-30-0)
- 2. *Manicotti di Guida Materiale* : I manicotti di guida muovono il materiale soltanto quando i rulli di presa sono nella posizione verso 'il basso'. La seguente tabella elenca il numero di manicotti installati su ogni modello della Serie Pro D di taglierine.

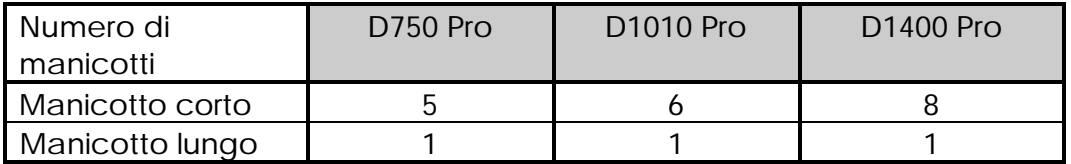

3. *Carrello Porta-Utensile : -* Il carrello porta-utensile è il sostegno del portacoltello e del pennarello.

- 4. *Pannello di Comando : -* Il pannello di comando contiene 12 tasti. Tutte le attività della taglierina possono essere attivate dal pannello di comando, inclusa la modalità remota per il comando tramite calcolatore, la modalità locale per il funzionamento manuale e la modalità menu. Nella [Sezione 2.1](#page-38-0) troverete la spiegazione di tutte le funzioni del pannello di comando.
- 5. *Display :* Il display a 2x16 caratteri informa l'utente sullo stato attuale dell'operazione di taglio o sulle azioni che egli deve prendere.
- 6. *Sensori :* I sensori individuano la presenza del materiale per evitare che i nastri di taglio si danneggino. Appena la macchina viene messa sotto tensione, essi fanno avanzare il materiale fino al bordo anteriore della platina.
- 7. *Rulli di presa :* I rulli di presa (uno su ciascun lato) bloccano il materiale tra i rulli di gomma ed i manicotti di guida. I modelli D1010 PRO e D1400 PRO sono dotati al centro di un rullo a pressione extra bassa per mantenere il materiale vinilico piatto.
- 8. *Nastro di taglio :* Morbido nastro per evitare che la punta del coltello si danneggi quando il materiale non è stato caricato. Poiché il taglio viene effettuato sul nastro di taglio, è essenziale che quest'ultimo rimanga intatto.
- 9. *Coltello di ritaglio manuale***\*** *:*  Quando si è completata un'insegna, premere il pulsante  $\mathcal V$  per fare avanzare il materiale. Usare il coltello manuale per tagliare l'insegna completata dal rotolo di materiale. Lasciare il materiale caricato in modo che esso sia pronto per il prossimo ciclo di taglio.

\* non installato sul modello D750 Pro.

10. *Supporto : -* Il supporto è standard per i modelli D1010 Pro e D1400 Pro ed opzionale per i modello D750 Pro.

# <span id="page-23-0"></span>**1.6. MESSA SOTTO TENSIONE DELLA TAGLIERINA**

# **1.6.1. MESSA A TERRA**

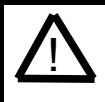

# **AVVISO DI SICUREZZA**

**Installare un conduttore di terra isolato come parte del circuito derivato che alimenta la corrente elettrica alla presa a muro a cui si è collegata la taglierina. Il conduttore di terra deve avere la stessa dimensione, lo stesso materiale di isolamento e lo stesso spessore dei conduttori di alimentazione a terra e non a terra del circuito derivato, ma la guaina di isolamento deve essere verde, ovvero verde a righe gialle.**

**Il conduttore di terra sopradescritto deve essere messo a terra presso il panello di distribuzione elettrica, oppure, se la potenza viene fornita da un impianto separato, presso il gruppo generatore d'alimentazione del motore/trasformatore.**

**Le prese a muro per la spina della taglierina devono essere di tipo a massa. I conduttori di massa che servono queste prese a muro devono essere collegati a massa in modo corretto.**

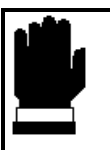

# **ATTENZIONE**

**Prima di attaccare il cavo della taglierina ad una sorgente di alimentazione, assicurare che la taglierina sia impostata sulla tensione di esercizio giusta (100 V, 120 V, 220 V, o 240 V CA). (consultare la [sezione 3.2\)](#page-64-0)**

Consultare la [Tabella 1-8](#page-17-0) per le tensioni di esercizio minime e massime per le diverse tensioni nominali.

Per controllare l'impostazione della tensione d'esercizio, individuare il modulo di entrata dell'alimentazione (mostrato nella [Figura 1-1\)](#page-19-0) sul pannello posteriore della taglierina. Esso mostra quattro possibili impostazioni di tensione (100 V, 120 V, 220 V e 240 V). Una spina accanto ad una delle impostazioni di tensione indica quale impostazione è stata attualmente scelta per la taglierina. Se questa impostazione non corrisponde alla tensione alimentata al vostro luogo, dovrete cambiarla prima di mettere la taglierina sotto tensione.

<span id="page-24-0"></span>Consultare la [Sezione 3.2](#page-64-0) per ottenere informazioni sulla conversione della tensione d'esercizio della taglierina e sulle prestazioni esatte dei fusibili.

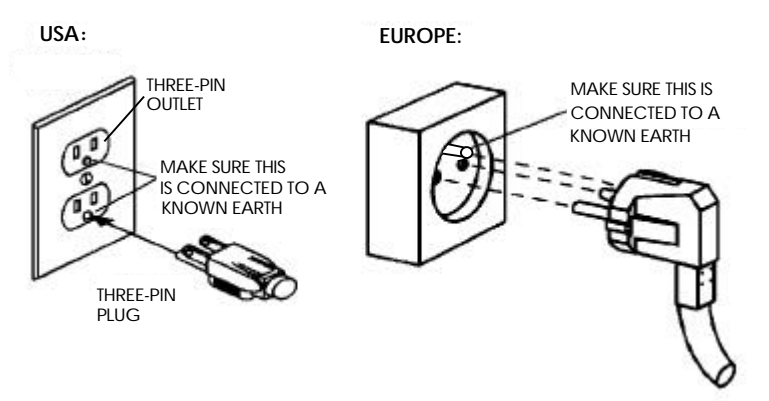

FIGURA 1-3: COLLEGAMENTO A TERRA

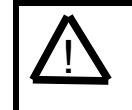

# **IMPORTANTE CONSIGLIO OPERATIVO**

**La vostra taglierina può essere usata soltanto con una presa di corrente messa a terra correttamente. L'uso di una presa di corrente non collegata a terra espone l'operatore al rischio di scossa elettrica e causerà inoltre il cattivo funzionamento della taglierina.**

# **1.6.2. OPERAZIONE DI MESSA SOTTO TENSIONE**

- $\rightarrow$  Per mettere la taglierina sotto tensione, procedere nel modo seguente:
- 1. Assicuratevi che la taglierina sia collocata o su una superficie piatta, piana e robusta, oppure fissata al suo supporto (opzionale).
- 2. Inserire un'estremità del cavo di alimentazione CA nella presa di alimentazione CA sul pannello posteriore della taglierina.
- 3. Inserire l'altra estremità del cavo di alimentazione CA nella presa a muro.
- 4. Premere il lato "I" dell'interruttore a bilanciere ON/OFF ubicato sul pannello posteriore in modo da mettere la taglierina sotto tensione (ON).
- 5. Il messaggio "INSERIRE MATERIALE" appare sul visualizzatore a cristalli liquidi se non vi è materiale caricato, ed i rulli di presa sono nella posizione in alto.

# <span id="page-25-0"></span>**1.7. INSTALLAZIONE DI UN COLTELLO, PENNARELLO O STRUMENTO PER SABBIATURA**

# **1.7.1. INSTALLAZIONE DEL COLTELLO**

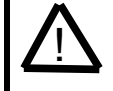

# **AVVISO DI SICUREZZA**

**La vostra taglierina usa coltelli che tagliano come rasoi. Se manipolate con negligenza, le lame del coltello possono causare gravi lesioni. Fare molta attenzione quando si fa funzionare la taglierina e quando si installa, rimuove e maneggia il coltello!**

- $\rightarrow$  Per mettere a punto il coltello sulla vostra taglierina, procedere nel modo seguente.
- 1. Come mostrato nella Figura 1-4, inserire la lama del coltello nel portacoltello.

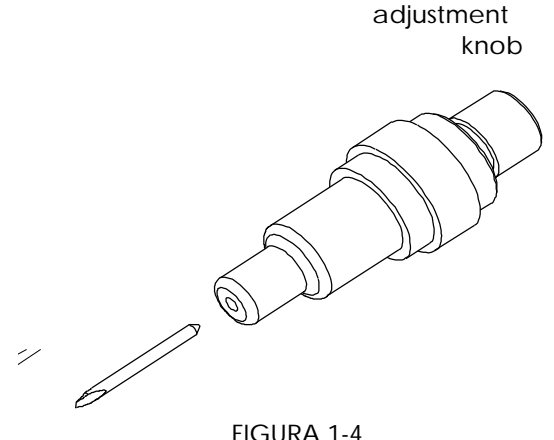

INSERIMENTO DELLA LAMA

- 2. Impostare la lunghezza della lama del coltello su zero, allineando la sua punta all'estremità del portacoltello. Per fare questo in modo semplice, trattenere il portacoltello contro le dita ed aumentare gradualmente la lunghezza della lama girando la manopola di regolazione, fino a quando la punta del coltello non tocchi la punta delle dita.
- 3. Allungare la punta della lama in base alla distanza richiesta per il materiale che si deve tagliare (**t**), come mostrato nella [Figura 1-5.](#page-26-0) La lama deve fuoriuscire dal portacoltello solo di quanto sufficiente per tagliare attraverso tutto lo strato della pellicola, senza tuttavia penetrare attraverso il rivestimento, poiché questo rischierebbe di tagliare e di danneggiare il nastro di taglio.

<span id="page-26-0"></span>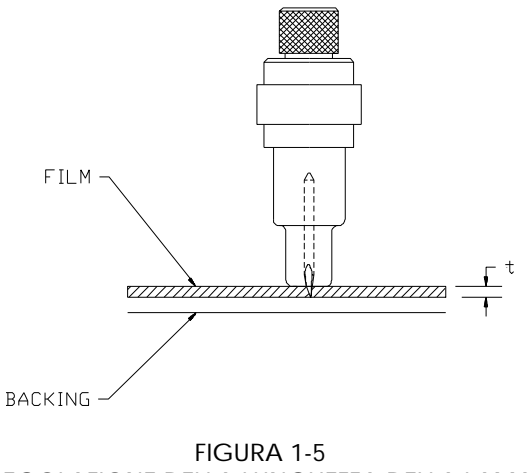

REGOLAZIONE DELLA LUNGHEZZA DELLA LAMA

4. Per aumentare la profondità del taglio, girare la vite di regolazione della profondità di taglio in senso orario. Girarla in senso antiorario per diminuire la profondità del taglio.

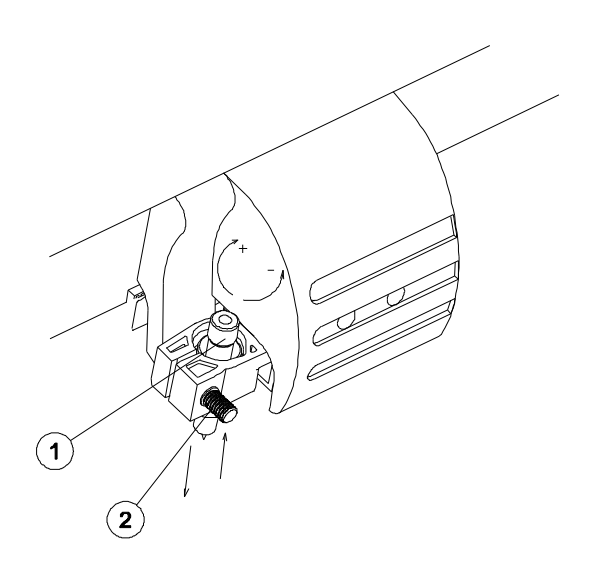

FIGURA 1-6 MESSA A PUNTO DELLA PROFONDITA' DEL COLTELLO

- 5. Per installare il coltello nel carrello porta-utensile : - allentare la vite di bloccaggio e caricare il coltello - stringere la vite di bloccaggio
- 6. Impostare la pressione del coltello nel modo seguente :

Premere il tasto  $\Xi$  tasto (MENU) fino a non avere visualizzato il messaggio CONFIG UTENTE 1 sul display.

<span id="page-27-0"></span>↓ CONFIG UTENTE 1 ← →

Premere il pulsante di avanzamento a scatti  $\bigoplus$  fino a non avere visualizzato il messaggio PRESSIONE COLTELLO.

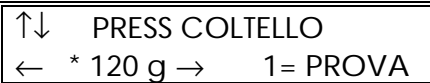

Premere il pulsante  $\bigodot$  o  $\bigodot$  per modificare la pressione del coltello.

Premere il pulsante  $\iff$  per confermare la selezione.

Premere il pulsante **1** per eseguire una prova della profondità del coltello come illustrato nella figura 1-7.

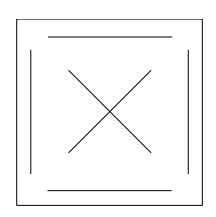

FIGURA 1-7 MOTIVO DI PROVA PER LA PROFONDITA' DEL COLTELLO

La profondità del coltello è correttamente registrata quando il motivo di prova è visibile sul lato anteriore del rivestimento del materiale, ma non sul lato posteriore del rivestimento del materiale.

In linea generale, la profondità e la pressione del coltello devono essere aumentate quando si usano vinili di tipo più spesso.

#### **NOTA**

Poiché la registrazione ideale della pressione del coltello dipende dallo spessore e dal tipo di materiale che si deve tagliare, la regolazione della pressione del coltello richiederà pratica. In linea generale, la pressione deve essere aumentata quando si tagliano vinili di tipo più spesso, e ridotta per i vinili di tipo più sottile.

<span id="page-28-0"></span>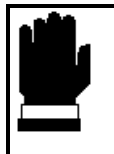

# **ATTENZIONE**

**Dopo avere impostato la profondità di taglio e/o la pressione del coltello, eseguire un minuzioso controllo ad occhio della lama del coltello, che vedrete fuoriuscire dal portacoltello, e verificare i risultati del taglio su un pezzetto di materiale in vinile.**

**NON FARE FUNZIONARE LA TAGLIERINA se la lama del coltello taglia attraverso il rivestimento del materiale, dato che questo danneggerà gravemente il nastro di taglio in gomma ed il coltello della taglierina.**

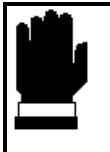

# **ATTENZIONE**

**Per la maggior parte delle operazioni di taglio del vinile, la punta della lama del coltello deve sporgere appena dalla parte inferiore del portacoltello. Se essa è chiaramente visibile, dovrete probabilmente effettuare una nuova regolazione della profondità di taglio.**

**Per evitare di danneggiare la taglierina, controllare la profondità della punta della lama del coltello e la qualità del taglio ogni volta che si carica un tipo di vinile diverso.**

# **1.7.2. INSTALLAZIONE DELLA PENNA**

Le taglierine SummaSign Pro Serie D possono funzionare anche con un pennarello. Dopo avere sostituito il coltello con un pennarello, la taglierina può essere utilizzata come plotter per disegnare tracciati di disegni nuovi od esistenti su carta.

- **→** Per installare la penna, procedere nel modo sequente:
- 1. Rimuovere il coltello allentando la vite di bl[occaggio](#page-26-0) (consultare la Fig  $1-6$ ).
- 2. Installare la penna e stringere la vite.
- 3. Per configurare la taglierina per l'operazione del pennarello, premere il tasto V<sup>e</sup>

<span id="page-29-0"></span>La selezione dell'operazione col pennarello disabilita la correzione offset del coltello, e cambia la pressione di punta dalla pressione di coltello alla pressione di pennarello.

# **1.7.3. INSTALLAZIONE DELLO STRUMENTO PER SABBIATURA**

Le taglierine SummaSign Pro Serie D possono essere fatti funzionare anche installando uno strumento per sabbiatura. Dopo aver sostituito il coltello con uno strumento per sabbiatura, il cutter può essere utilizzato come una macchina sabbiatrice.

- → Per installare lo strumento per sabbiatura, procedere come segue:
- 1. Rimuovere il coltello allent[ando la v](#page-26-0)ite di bloccaggio (vedere Fig. 1-6).
- 2. Installare lo strumento per sabbiatura e stringere la vite.
- 3. Per configurare il cutter per la funzione di sabbiatrice, premere il tasto  $\sqrt[4]{\nabla^2}$

Selezionando la funzione di sabbiatrice si disabilita la correzione del fattore di sfalsamento del coltello e cambia la pressione della punta da pressione del coltello a pressione di sabbiatura.

# <span id="page-30-0"></span>**1.8. CARICAMENTO DEL MATERIALE**

# **1.8.1. SISTEMAZIONE DEI RULLI DI PRESA**

Quando si trattano materiali in fogli tagliati od in rotoli, la trazione risultante dal contatto tra i rulli di presa ed i manicotti di guida, muove il materiale nell'asse X (avanti/indietro).

Il materiale si muove in modo giusto solo se viene spinto dai rulli di presa i quali, a loro volta, devono essere correttamente ubicati su due manicotti di guida.

I rulli di presa vengono abbassati o sollevati simultaneamente dal braccio di leva ubicato sulla destra della taglierina, accanto al pannello di comando. Quando il materiale viene alimentato dalla parte posteriore verso la parte anteriore della taglierina, i rulli devono essere sollevati per facilitare il caricamento del vinile.

Nella posizione sollevata, i rulli di presa possono essere spostati a mano verso la sinistra o la destra lungo l'albero del rullo di presa, in modo da essere facilmente sistemati su un dente d'arresto (posizione di scatto) dove vengono poi abbassati per garantire la trazione ottimale del materiale.

Quando i rulli di presa sono nella posizione sollevata, il messaggio "LOWER CAM ROLLERS" (ABBASSARE RULLI CAMMA) è mostrato sul visualizzatore a cristalli liquidi.

# **ATTENZIONE**

**Accertare sempre che i rulli di presa siano nella posizione completamente sollevata prima di farli scorrere verso la sinistra o la destra.**

I rulli di presa DEVONO essere sistemati correttamente e devono essere abbassati sul materiale prima di avviare una sequenza di caricamento automatico. Accertare che i due rulli di presa siano ubicati sopra i manicotti di guida. Il rullo di presa sinistra deve essere sistemato su un dente d'arresto (posizione di scatto). Il rullo di presa destra deve essere ubicato in qualche posto sul lungo manicotto di guida che ha una sola posizione di scatto all'inizio ed alla fine del manicotto. Il tamburo di azionamento muove il materiale solo quando i rulli di presa sono stati abbassatti sui manicotti.

<span id="page-31-0"></span>Prima di abbassare i rulli di presa, controllare attentamente la loro posizione rispetto ai manicotti di guida. Quando i rulli di presa sono DOWN (GIU'), i due rulli devono superare i manicotti per garantire la giusta trazione del materiale. E' molto importante che entrambi i bordi del materiale siano sempre posti sui manicotti in modo tale che i due rulli di presa, sistemati ad una distanza dai 3 ai 15 mm (da 0,1" a 0,6") dal bordo del materiale, superino i manicotti quando vengono abbassati verso il tamburo di azionamento.

Sui modelli D1010 Pro e D1400 Pro, due, tre o più manicotti possono essere parzialmente o completamente ricoperti, a seconda della larghezza del materiale usato. Per garantire il posizionamento preciso e corretto dei rulli di presa, la guida di testa è dotata di segni di riferimento.

Il rullo centrale a bassa pressione è usato per migliorare l'indirizzamento del materiale e per mantenere il vinile piatto. Idealmente, esso deve essere sistemato a metà strada tra i due rulli di bordo e sopra uno dei manicotti di guida.

Per i materiali la cui larghezza è inferiore ai 600 mm, il rullo centrale a bassa pressione può essere sistemato nella posizione UP (SU) sui modelli D1010 Pro e D1400 Pro.

# **1.8.2. ALIMENTAZIONE E SISTEMAZIONE DEL MATERIALE**

L'operazione di caricamento sottodescritta offre una repetibilità eccellente. Attenersi rigorosamente a queste istruzioni ogni volta che si deve caricare il materiale.

- $\rightarrow$  Per caricare il materiale, procedere nel modo seguente:
- 1. Sollevare i rulli di presa usando il braccio di leva del rullo, ubicato sulla destra della taglierina, accanto al pannello di comando.

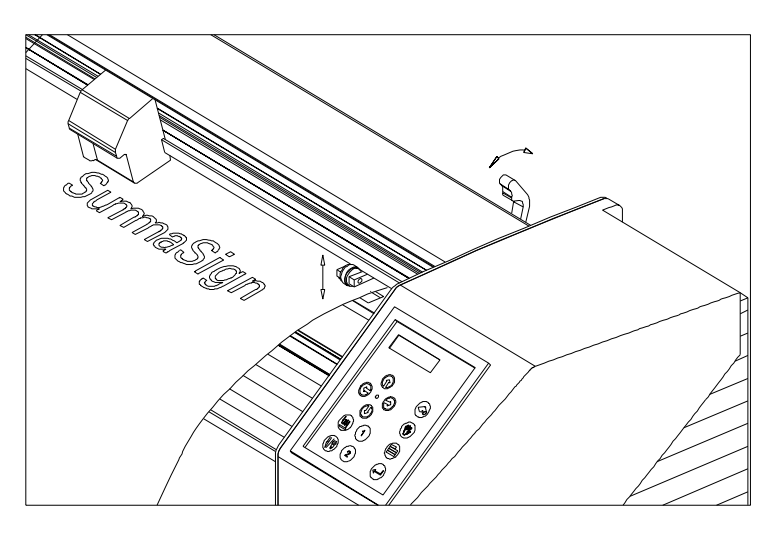

FIGURA 1-8 : SISTEMAZIONE DEL MATERIALE

- 2. Quando si lavora il materiale in rotoli, inserire una flangia per materiale su ogni estremità del rotololo di materiale, e stringere la vite con testa ad alette fino a quando il rotolo di materiale non risulti fermamente afferrato dalle flange. Accertare che le flange siano saldamente premute contro il rotolo. Collocare il rotolo di materiale sui rulli di supporto del materiale ubicati sul retro della macchina.
- 3. Sistemare il rotolo di materiale con le flange sui rulli di supporto ubicati sul retro della macchina.

Fare scorrere le due boccole di guida sotto il rotolo di materiale in modo che le flange del rotolo scorrano nella scanalatura delle boccole. In questa posizione, il rotolo di materiale e le boccole guida possono essere spostati da sinistra a destra.

Iniziare ad alimentare il materiale dal retro della macchina.

Sistemare il bordo sinistra del materiale sul manicotto di guida all'estrema sinistra e verificare che il bordo destra del materiale sia sistemato sul lungo manicotto di guida. In tal caso, il rullo di presa sinistra può essere sistemato in una posizione di arresto sul manicotto all'estrema sinistra ed il rullo di presa destra viene sistemato in qualsiasi punto lungo il lungo manicotto di guida, a seconda della larghezza del materiale. Il rullo di presa può essere abbassato verso qualsiasi punto tra le due posizioni di arresto del lungo manicotto di guida; questo permette di avere flessibilità nel trattenere materiali di qualsiasi larghezza.

Se quanto sopradescritto non dovesse funzionare, forse perchè il vostro materiale è troppo stretto per raggiungere il lungo manicotto di guida, provare a sistemare il bordo sinistra del materiale sul secondo manicotto di guida sinistra e sistemare il bordo destra del materiale in qualche punto sul lungo manicotto di guida. Ripetere quest'operazione se il materiale risulta ancora troppo stretto, sistemando il bordo sinistra del materiale sul terzo manicotto a destra e regolando la posizione di destra come sopradescritto.

Seguire lo stesso ragionamento quando si carica il materiale sui modelli più larghi delle taglierine SummaSign Pro Serie D, i quali sono dotati di un maggior numero di manicotti.

In tutti i casi, entrambi i bordi del materiale devono passare sopra ad un manicotto di guida. Se ciò non è il caso, sistemare nuovamente il rotolo di materiale in modo che sia conforme a quanto soprascritto.

<span id="page-33-0"></span>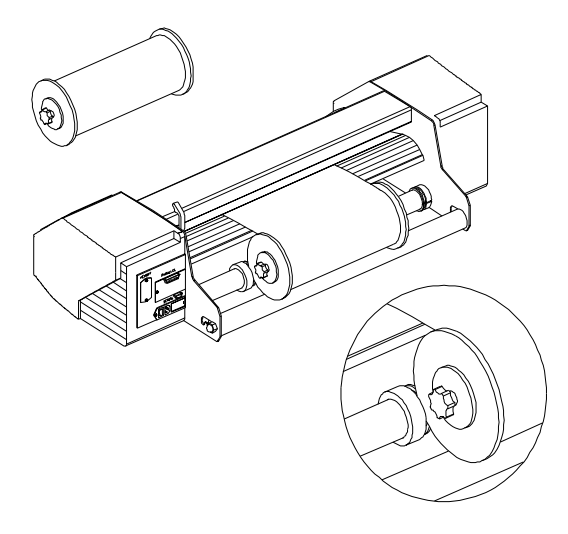

FIGURA 1-9: ALIMENTAZIONE DEL MATERIALE A ROTOLI USANDO LE FLANGE

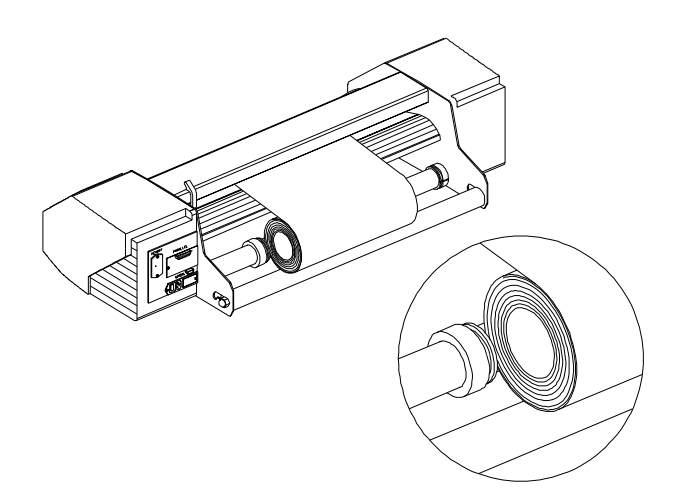

FIGURA 1-10: ALIMENTAZIONE DEL MATERIALE A ROTOLI SENZA USARE LE FLANGE

- 4. Accertare che il materiale segua una traiettoria diritta dal rotolo. Per effettuare questo, fare scorrere il rotolo di materiale & le boccole di guida dalla sinistra verso la destra lungo i rulli di supporto del materiale.
- 5. I rulli di presa devono essere sistemati sui manicotti di guida a circa una distanza dai 3 ai 15 mm (0.1" a 0.6") dai bordi esterni del materiale.

Per i materiali di formato largo sui modelli D1010 Pro e D1400 Pro, fare scorrere il rullo centrale a bassa pressione in posizione. Idealmente, esso dovrebbe essere situato a metà strada tra i due rulli di bordo e sopra un manicotto di guida.

<span id="page-34-0"></span>Se il rullo centrale a bassa pressione non dovesse passare sopra ad uno dei manicotti di guida, sarà forse necessario girare la manopola ubicata sulla parte posteriore di questo rullo per disabilitarlo.

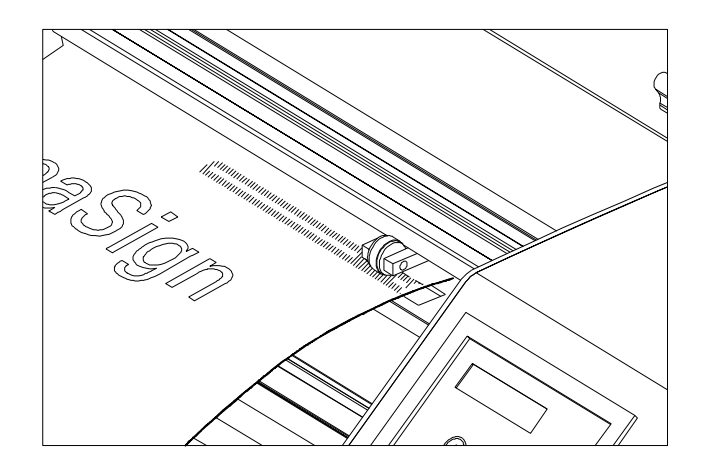

FIGURA 1-11 SISTEMAZIONE DEL RULLO DI PRESA

6. Abbassare la leva del rullo di presa per premere il materiale contro i manicotti di guida. Dopo un secondo, il carrello porta-utensile si sposta automaticamente da destra a sinistra per rivelare la larghezza di materiale utilizzabile.

# **NOTA**

Non è necessario srotolare manualmente il materiale dal rotolo. La taglierina srotola automaticamente il materiale durante la sequenza di caricamento.

- 7. La sistemazione e l'indirizzamento del materiale in fogli sono identici a quelli del materiale a rotoli.
- 8. A questo punto la taglierina è pronta per la vera e propria operazione di caricamento, che può essere gestita dal pannello di comando.

# <span id="page-35-0"></span>**1.9 PROCEDURA PER IL CARICAMENTO DEL MATERIALE**

# **OPERAZIONE SICURA**

**Non collocare oggetti che potrebbero interferire con il funzionamento della taglierina davanti o dietro ad essa. Accertare che il materiale possa muoversi avanti e indietro. Tenere le mani, i capelli, i vestiti ed i gioielli lontano dalle parti mobili.**

Accendere la corrente; il seguente messaggio apparirà sull'LCD :

ATTENDERE PREGO CARICAMENTO...

La taglierina inizierà automaticamente ad eseguire una procedura di caricamento minima che include :

- una misurazione della larghezza del materiale
- una prova a 45°
- il materiale viene srotolato di una lunghezza uguale alla larghezza misurata tra i rulli di presa.

Quando si visualizza il prossimo display, la taglierina è pronta a ricevere un file :

800mm/s 120 g K .45mm IN LINEA 1

Quando si invia un file di taglio, la taglierina tira automaticamente il materiale richiesto dal rotolo. La trazione viene effettuata in fasi, in modo che per ciascuna fase la lunghezza tirata dal rotolo sia identica alla larghezza misurata tra i rulli di presa.

#### **IMPORTANTE**

Il rilevamento di insegne più lunghe viene garantito solo se si esegue la **completa procedura di caricamento**!

Per completare la procedura totale di caricamento procedere nel modo seguente :

Premere il tasto  $\gg$  ed il sequente messaggio apparirà sullo schermo a cristalli liquidi :
IMPOSTARE ORIGINE  $X=0$   $Y=YYYY$ 

Premere ancora una volta il tasto  $\gg$  ed il sequente messaggio apparirà sullo schermo a cristalli liquidi :

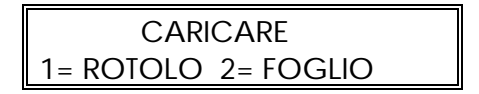

Premere il tasto **1** se desiderate caricare il materiale da **un rotolo**. Premere il tasto **2** se desiderate caricare il materiale **in forma di foglio.**

Se si sceglie "foglio" ed i sensori sono abilitati, il foglio viene caricato automaticamente.

Se si sceglie "rotolo", il seguente display apparirà sullo schermo a cristalli liquidi :

IMPOSTARE ORIGINE  $X=0$   $Y=YYYY$ 

Usando i tasti di avanzamento a scatti $\mathbb{G}, \oplus, \oplus, \oplus, \ldots$ , il coltello (vale a dire l'origine) può essere sistemato in qualsiasi posizione. Premere il tasto  $\stackrel{\frown}{\longleftarrow}$  per confermare il punto di origine selezionato.

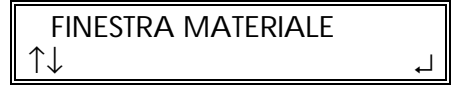

Premere i tasti di avanzamento a scatti  $\langle \hat{v} \rangle$ ,  $\hat{v}$ , per introdurre la lunghezza del materiale richiesto per il vostro lavoro.

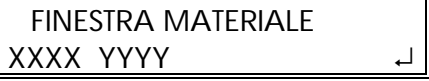

Il valore XXXX- è la lunghezza di materiale che viene definita con i tasti di avanzamento a scatti $\langle \hat{\mathcal{L}} \rangle$ 

Il valore YYYY- è la larghezza di taglio del materiale misurata dalla taglierina. Nota : quando la lunghezza del materiale visualizzata è zero (0), si userà la lunghezza di materiale prestabilita.

Premere  $\Longleftarrow$  per confermare la lunghezza, e la taglierina inizierà a "spostare" il vinile per stabilirne il percorso.

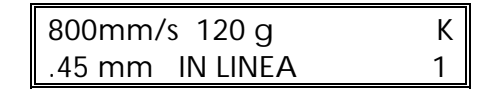

A questo punto la taglierina è pronta a ricevere un file.

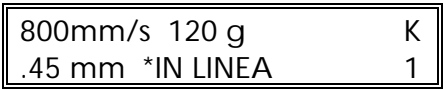

Il calcolatore ha selezionato la taglierina.

Tuttavia, se si è premuto il tasto (12 | la lunghezza di materiale prestabilita viene visualizzata :

FINESTRA DI DEFAULT ↓↑ XXXX mm ↵

Un valore XXXX- appare. Per cambiare il valore prestabilito, pemere i tasti di avanzamento a scatti $\textcircled{1}$  (+10),  $\textcircled{1}$  (-10),  $\textcircled{1}$  (-100),  $\textcircled{1}$  (+100). Premere il tasto  $\sqrt{p}$  per confermare la lunghezza e la taglierina inizierà a "spostare" il vinile per stabilirne il percorso.

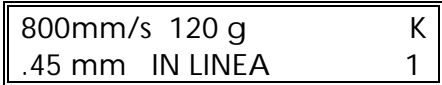

A questo punto la taglierina è pronta a ricevere un file.

800mm/s 120 g K .45 mm \*IN LINEA 1

Il calcolatore ha selezionato la taglierina.

Il messaggio **FINE MATERIALE** viene visualizzato quando i sensori incorporati rivelano la fine del rotolo. Il display mostra la lunghezza effettivamente caricata.

Se l'area è sufficiente, premere **1 per ACCETTA**.

Nel caso contrario, premere **2** per **ABBANDONA** ed il materiale tornerà automaticamente alla sua origine.

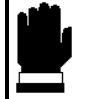

# **ATTENZIONE**

**Quando si accetta l'area caricata nella modalità "foglio", e se il materiale è insufficiente, la taglierina ritaglierà l'insegna che si deve tagliare. Paragonare l'area caricata all'area di cui avete bisogno per l'insegna!**

# **SEZIONE 2**

# **FUNZIONAMENTO**

# **2.1. IL PANNELLO DI COMANDO**

La figura 2-1 mostra il pannello di comando delle taglierine SummaSign Pro Serie D. Le funzioni principali dello schermo a cristalli liquidi (LCD) e dei tasti del pannello di comando sono spiegate nei paragrafi seguenti.

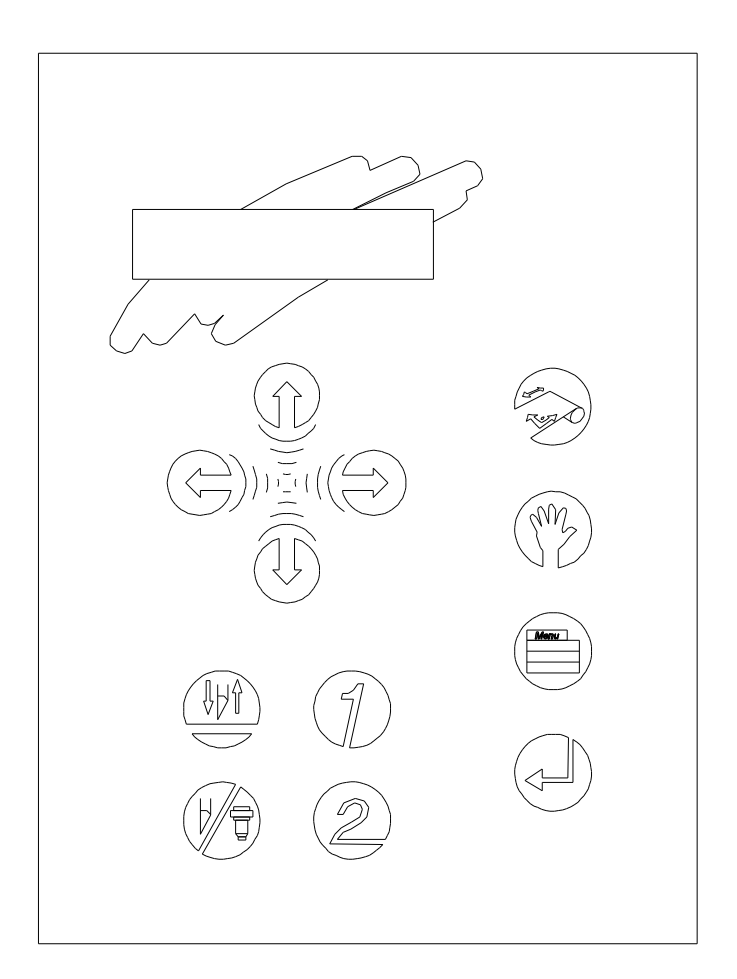

FIGURA 2-1: PANNELLO DI COMANDO SUMMASIGN PRO SERIE D

## **2.1.1. LO SCHERMO A CRISTALLI LIQUIDI**

Lo schermo a cristalli liquidi a 32 caratteri (LCD) contiene due righe di 16 caratteri ciascuna. Il display LCD fornisce informazioni sullo stato della taglierina durante le operazioni e visualizza le opzioni dei menu di configurazione della taglierina.

Il contrasto dell'LCD può essere regolato dal pannello di comando, onde assicurare una leggibilità ottimale in presenza di condizioni variabili di illuminazione. Le istruzioni relative a come regolare il contrasto dell'LCD sono riportate nella [Sezione 2.6.12.](#page-61-0)

Le voci dei vari menu e sottomenu sono sempre presentate in un ciclo continuo, vale a dire, che quando viene visualizzata l'ultima voce di un menu o sottomenu, premendo il tasto appropriato si ritorna automaticamente alla prima voce di quello stesso menu o sottomenu.

Accanto ai messaggi di stato e/o alle opzioni dei menu visualizzati sull'LCD, i simboli che rappresentano i tasti di avanzamento a scatti  $\bigcup$ ed il tasto di invio  $\leftarrow$  indicheranno quali tasti premere per passare alla successiva voce del menu (riga superiore del display) oppure al valore successivo di una determinata voce di sottomenu (riga inferiore del display).

# **2.1.2. IL TASTO RESET/CARICAMENTO**

Il tasto (RESET/CARICAMENTO) viene usato per spostare il punto di origine, onde iniziare una sequenza di caricamento, per resettare la taglierina, oppure per ripetere il taglio specificato dall'ultimo file. Quando viene premuto il tasto **Example 15 Annuary Constants (RESET/CARICAMENTO), la taglierina va fuori linea, sospende tutte le** operazioni in corso e visualizza il menu RESET/CARICAMENTO. Premere il tasto fino a visualizzare la scritta IMPOSTA ORIGINE, CARICAMENTO, RESET, ABBANDONA oppure RIPETI TAGLIO. Per confermare l'istruzione di RESET, ABBANDONA o RIPETI TAGLIO, premere il tasto <= (INVIO). Per esequire l'istruzione IMPOSTA ORIGINE, spostare il punto di origine del coltello usando i tasti di avanzamento a scatti  $\langle \hat{v}, \hat{\theta}, \hat{\theta} \rangle$ e premere il tasto  $\langle \hat{\theta} |$  (INVIO) per confermare la nuova posizione di origine. Per iniziare l'istruzione CARICAMENTO premere il tasto 1 o 2 per dare inizio ad una sequenza di caricamento per un ROTOLO od un FOGLIO, rispettivamente. Al termine di una qualsiasi di queste istruzioni, la taglierina ritorna in linea.

L'istruzione IMPOSTA ORIGINE viene usata per spostare il punto di origine del coltello.

L'istruzione CARICAMENTO viene usata per iniziare una sequenza di caricamento.

L'istruzione RESET esegue un reset completo della taglierina.

L'istruzione ABBANDONA determina, semplicemente, l'annullamento del taglio in corso. L'interruzione di un taglio non determina il resettaggio dei parametri della taglierina: i parametri che sono stati selezionati per il taglio rimangono in vigore.

Il comando RIPETI TAGLIO ripete il taglio dell'ultimo file inviato al cutter (a condizione il file riesca ad essere contenuto nel buffer).

Quando si utilizza la FUNZIONE DI RIPETIZIONE TAGLIO MULTIPLA, le varie copie verranno tagliate nel materiale in modo tale da ridurre al minimo lo scarto di lavorazione. È possibile regolare la distanza fra le copie (vedere [2.4.18\).](#page-56-0)

# **2.1.3. IL TASTO IN LINEA**

Il tasto <sup><</sup> (IN LINEA) permette di selezionare alternativamente il funzionamento in linea e fuori linea. Quando viene premuto il tasto  $\mathcal{V}$ , il modo selezionato (IN LINEA o FUORI LINEA) viene visualizzato sull'LCD.

Selezionando FUORI LINEA si sospendono tutte le operazioni in corso. Premendo il tasto mentre la taglierina è fuori linea si riporta la taglierina in linea, riprendendo l'operazione sospesa.

Mentre la taglierina si trova fuori linea, si possono effettuare le seguenti operazioni:

- Premere il tasto  $\bigoplus$  o  $\bigoplus$  di avanzamento a scatti per spostare il carrello porta-utensile verso sinistra o verso destra.
- Premere il tasto  $\bigoplus$  o  $\bigoplus$  di avanzamento a scatti per spostare il materiale in avanti (verso di sé) od all'indietro (lontano da sé). Spostare il materiale in avanti è un accorgimento molto utile quando bisogna staccare manualmente l'insegna finita.
- **Premere il tasto (Italie (UTENSILE SU/GIÙ) per abbassare o sollevare l'utensile** attivo. Se l'utensile non viene spostato per circa otto secondi, viene automaticamente sollevato.

# **2.1.4. IL TASTO MENU**

Il tasto (MENU) viene usato per selezionare uno dei menu. Premendo il tasto  $\blacksquare$  si pone la taglierina fuori linea e si sospendono tutte le operazioni in corso. Premendo ripetutamente il tasto  $\equiv$  si visualizzano, uno per volta, i vari menu. Poiché le opzioni dei menu sono disposte in un ciclo chiuso, premendo il tasto **■** quando viene visualizzata l'ultima opzione, si ritorna automaticamente alla prima opzione.

I vari menu sono illustrati nella Figura 2-2.

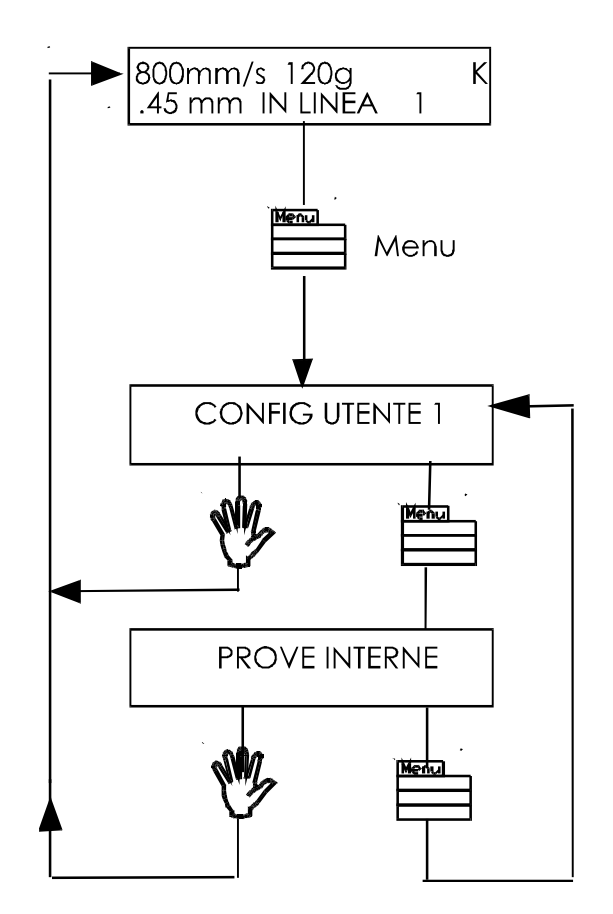

FIGURA 2-2 : SOTTOMENU DI CONFIGURAZIONE SUMMASIGN PRO SERIE D

Per selezionare un menu, scorrendo le varie opzioni, premere il tasto di avanzamento a scatti $\circled{1}$ .

Per uscire dai menu e riprendere la precedente operazione in linea, premere il tasto <sup>W</sup>/(IN LINEA).

In condizioni normali, la taglierina si trova in linea; in tale stato, essa può essere selezionata dal calcolatore centrale per un'operazione di taglio o di plotting, oppure selezionata dal calcolatore centrale. Premendo il tasto  $\otimes_{\alpha}$ ,  $\mathbb{W}$  o  $\equiv$  si porta la taglierina fuori linea, onde iniziare un'altra operazione.

Il contenuto dei vari menu è riassunto nella tabella 2-1 alla pagina seguente.

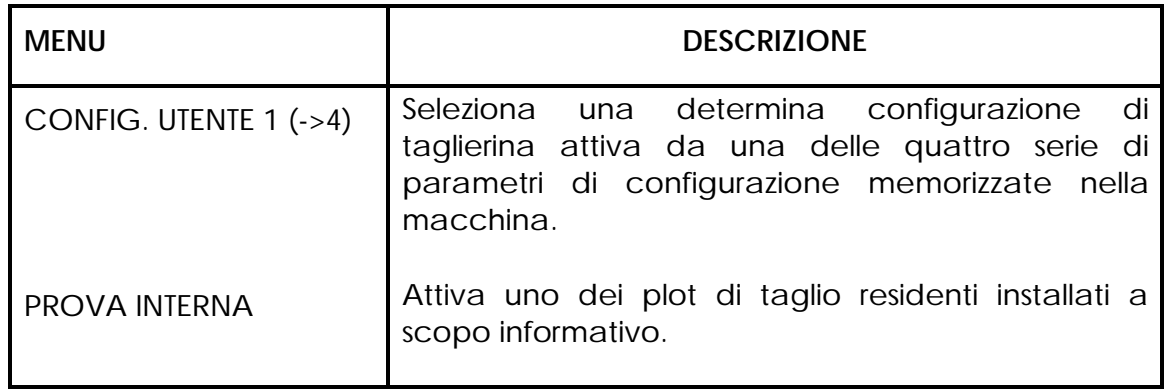

TABELLA 2-1: CONTENUTO DEI MENU SUMMASIGN PRO SERIE D

# **2.1.5. IL TASTO INVIO**

Il tasto (INVIO) viene usato per selezionare la voce attualmente visualizzata sull'ICD.

# **1 2 2.1.6. I TASTI 1 E 2**

L'uso dei tasti **1** e **2** varia a seconda dell'operazione in corso; il loro uso viene visualizzato sull'LCD, come opportuno.

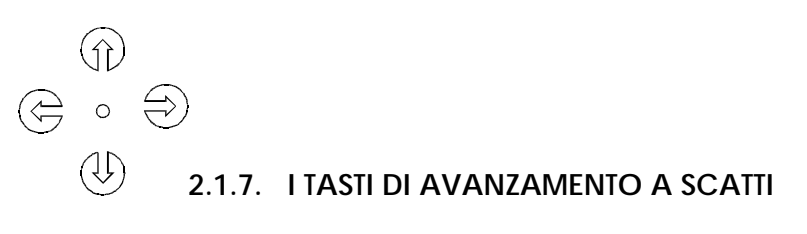

L'uso dei tasti di avanzamento a scatti varia a seconda dell'operazione in corso.

Ad esempio, quando si lavora nel menu CONFIG. UTENTE, il tasto  $($ avanzamento a scatti viene usato per selezionare il numero del nuovo utente ed il tasto  $\textcircled{1}$  o  $\textcircled{1}$  di avanzamento a scatti viene usato per passare alla voce successiva o precedente del menu.

# <span id="page-43-0"></span> **2.1.8. IL TASTO UTENSILE SU/GIÙ**

Il tasto (III) (UTENSILE SU/GIÙ) viene usato mentre la taglierina si trova fuori linea, per sollevare od abbassare l'utensile. Premendo il tasto  $\mathbb{H}$  una sola volta si abbassa l'utensile sul materiale. Premendo nuovamente il tasto **illu**si solleva l'utensile.

Se l'utensile non viene spostato per circa otto secondi, viene sollevato automaticamente.

# **2.1.9. IL TASTO DI SELEZIONE UTENSILE**

Il tasto  $\mathbb{V}^{\mathcal{G}}$  (SELEZIONE STRUMENTO) serve a selezionare lo strumento coltello, penna o sabbiatrice. Per modificare temporaneamente lo strumento attivo premere il tasto  $\sqrt[1]{\mathbb{F}}$  seguito dal tasto di funzionamento ad intermittenza  $\vec{\heartsuit}$  o finché sulla seconda riga del display a cristalli liquidi non appare lo strumento desiderato. Premere il tasto < per confermare lo strumento. Accanto allo strumento selezionato apparirà un asterisco \*. Alla successiva accensione del cutter, verrà selezionato lo strumento predefinito. Per le istruzioni di impostazione dello strumento predefinito, vedere la [Sezione 2.4.5.](#page-51-0)

# **2.2. FUNZIONAMENTO NORMALE**

Il termine "funzionamento normale" copre il funzionamento in linea, il funzionamento fuori linea ed il funzionamento in modo locale, ovvero i tre tipi di funzionamento in cui è possibile effettivamente praticare il taglio od il plottaggio. Questi tipi di funzionamento vengono spiegati in maniera più dettagliata nei paragrafi seguenti.

# **2.2.1. IN LINEA E FUORI LINEA**

I modi in linea e fuori linea sono due concetti importanti per comprendere l'uso delle taglierine SummaSign Pro. La taglierina si trova in linea soltanto quando sull'LCD è visualizzato il seguente messaggio:

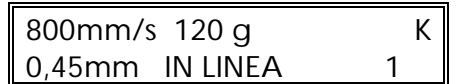

Tale messaggio va interpretato come segue:

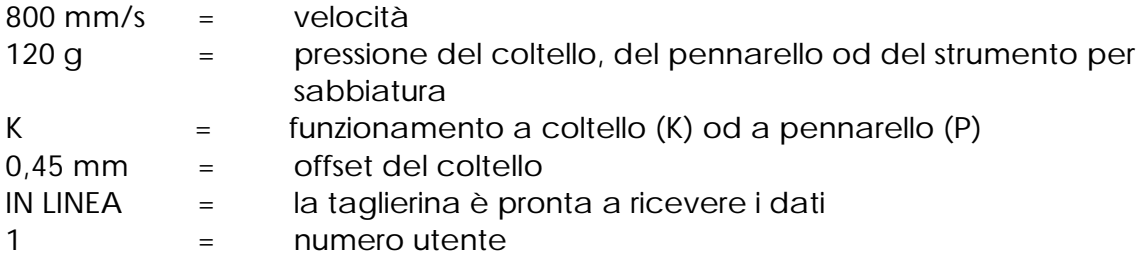

In tutti gli altri casi, la taglierina è fuori linea.

Quando è in linea, la taglierina può essere pilotata dal calcolatore centrale, il che vuol dire che essa eseguirà le istruzioni di taglio o di plottaggio emesse dal software applicativo del computer centrale. Il calcolatore centrale invierà prima una sequenza di SELEZIONE alla taglierina in linea, sul cui display LCD comparirà il messaggio "\*IN LINEA". L'asterisco indica che il calcolatore centrale sta comunicando con la taglierina: vale a dire, la taglierina è ora "selezionata" dal computer.

Quando la taglierina è in linea e pronta a ricevere le istruzioni dal calcolatore centrale, essa rimane deselezionata fino a quando non riceve effettivamente delle istruzioni dal computer. Quando la taglierina è in linea, ma non è stata selezionata dal calcolatore centrale, il messaggio "IN LINEA" viene visualizzato sull'I CD senza l'asterisco.

Per le normali operazioni di taglio, la taglierina **DEVE** essere in linea, in modo da poter ricevere le istruzioni dal calcolatore centrale e dal software di taglio/plottaggio.

<span id="page-45-0"></span>Quando la taglierina è in linea, ma non è stata selezionata dal calcolatore centrale, devono sussistere le seguenti condizioni:

- La taglierina deve essere ACCESA.
- Il materiale deve essere caricato. Per istruzioni dettagliate su come caricare il materiale, consultare la [Sezione 1.8 .](#page-30-0)
- Deve essere installato l'utensile corretto.
- La taglierina deve essere collegata al calcolatore centrale tramite un collegamento RS-232-C od un'interfaccia parallela.
- La taglierina deve essere configurata per l'operazione in programma.

Per porre la taglierina fuori linea, premere il tasto  $\mathbb{C}$ ,  $\mathbb{W}_{\text{od}}$  il tasto  $\equiv$ . Premendo uno qualsiasi di questi tasti si sospende l'operazione di taglio/plottaggio in corso finché la taglierina non viene rimessa in linea.

#### **2.2.2. FUNZIONAMENTO LOCALE**

Il funzionamento locale è possibile soltanto quando la taglierina è fuori linea. Funzionamento locale significa che la taglierina viene azionata direttamente dall'operatore, mediante istruzioni immesse tramite il pannello di comando.

- $\rightarrow$  Per lavorare nel modo di funzionamento locale, procedere nel modo seguente:
- 1. Se la taglierina è ancora in linea, premere il tasto  $\mathbb W$  una sola volta per selezionare il modo fuori linea.
- 2. Per spostare il carrello verso sinistra o destra, premere il tasto  $\mathfrak{S}$  o  $\widehat{\mathfrak{D}}$  di avanzamento a scatti.
- 3. Per spostare il materiale in avanti (verso di sé) od all'indietro (lontano da sé) premere il tasto  $\textcircled{1}$  o  $\textcircled{1}$  di avanzamento a scatti.
- 4. Per spostare la testa porta-utensile in su od in giù, premere il tasto **...**.
- 5. Per uscire dal modo locale e riportare la taglierina in linea, premere il tasto  $\mathbb{W}_{2}$

# <span id="page-46-0"></span>**2.3. IL MENU CONFIG. UTENTE**

Il menu CONFIG(urazione) UTENTE consente l'accesso ai diversi sottomenu che permettono di configurare i parametri operativi della taglierina. Bisogna tenere conto del fatto che l'accesso ad alcuni sottomenu verrà determinato dal linguaggio di plottaggio che si sta usando. Si possono salvare quattro configurazioni di utente diverse. Il numero di configurazione selezionato viene visualizzato sull'LCD, accanto al messaggio CONFIG. UTENTE. Questi quattro menu CONFIG. UTENTE 1(->4) vengono aggiornati indipendentemente.

- $\rightarrow$  Per selezionare un altro numero di configurazione, procedere nel modo seguente:
- 1. Accendere la taglierina.
- 2. Premere il tasto fino a che viene visualizzato il messaggio CONFIG. UTENTE 1(->4).
- 3. Premere il tasto  $\overleftrightarrow{\mathcal{O}}$  o  $\overleftrightarrow{\mathcal{O}}$  di avanzamento a scatti fino a visualizzare il numero della configurazione desiderata accanto alla scritta CONFIG. UTENTE.

#### **NOTA**

Prima di alterare una qualsiasi delle voci del menu CONFIG. UTENTE, assicurarsi di aver precedentemente selezionato il corretto numero di configurazione nel menu CONFIG. UTENTE 1(->4).

La [figura 2-3](#page-47-0) mostra i sottomenu di CONFIG. UTENTE.

- $\rightarrow$  Per selezionare e modificare un parametro di configurazione, procedere nel modo seguente:
- 1. Accendere la taglierina.
- 2. Premere il tasto in fino a che viene visualizzato il messaggio CONFIG. UTENTE 1(->4).
- 3. Premere il tasto  $\bigoplus_{o}\bigoplus_{o}$  di avanzamento a scatti fino a visualizzare il sottomenu desiderato sulla prima riga dell'LCD.
- 4. Premere il tasto  $\bigoplus_{n=0}^{\infty}$  di avanzamento a scatti fino a che viene visualizzato il valore desiderato sulla seconda riga.
- 5. Premere il tasto per confermare la selezione ed un \* comparirà accanto al settaggio selezionato. (Un \* viene sempre visualizzato accanto al valore attivo. )

<span id="page-47-0"></span>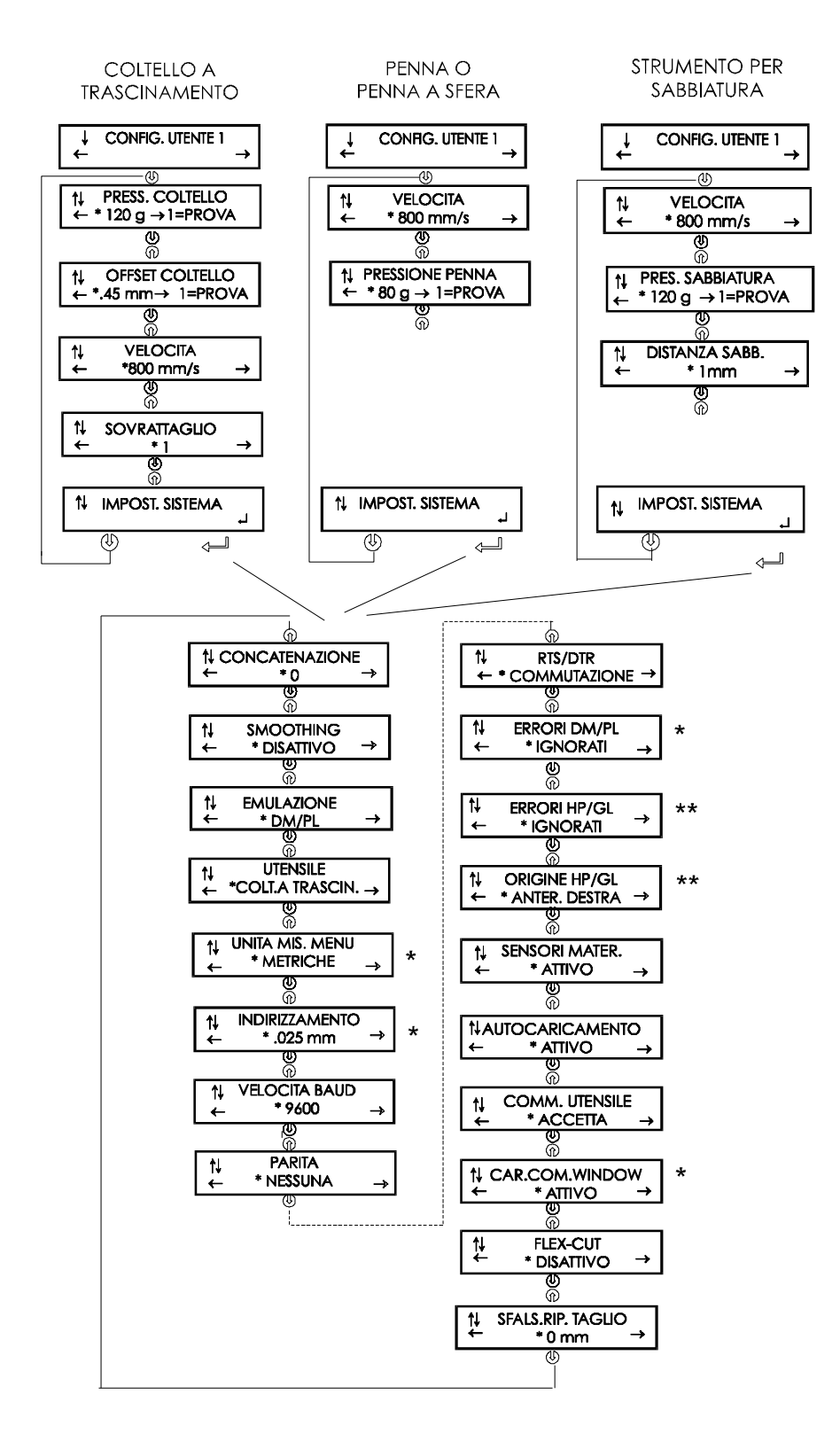

\* solo in DM/PL

\*\*solo in HP-GL e HP-GL/2

FIGURA 2-3 : SCHEMA A BLOCCHI INDICANTE I SETTAGGI DEI MENU PREDETERMINATI EN FABBRICA

## **2.3.1. PRESSIONE COLTELLO**

Il sottomenu PRESSIONE COLTELLO viene usato per impostare o modificare la pressione di taglio del coltello.

Il valore predeterminato di pressione del coltello è di 120 grammi.

La pressione del coltello può essere impostata tra 0 e 400 grammi.

Il valore di pressione del coltello va impostato ad incrementi di 5 grammi.

Sull'LCD, il valore attivo di pressione del coltello è contrassegnato da un asterisco \*.

La procedura di impostazione della pressione del coltello è spiegata dettagliatamente nella [sezione 1.7.1.](#page-25-0)

## **2.3.2. OFFSET COLTELLO**

Il sottomenu OFFSET COLTELLO viene usato per impostare o modificare la distanza tra la punta della lama del coltello e l'asse centrale.

Il valore default dell'offset coltello è di 0,45 mm.

Il valore può essere impostato tra 0 ed 1 mm.

Assicurarsi che il valore di offset coltello selezionato corrisponda a quello del coltello. Potrebbe essere necessario effettuare una regolazione di precisione a causa delle tolleranze meccaniche del coltello. Per verificare l'offset del coltello, si può effettuare un taglio di prova premendo il tasto **1**.

Se l'offset è impostato ad un valore troppo basso i rettangoli non si chiuderanno.

Se l'offset è impostato ad un valore troppo alto, i rettangoli risulteranno distorti.

Qui di seguito è illustrato il valore di offset.

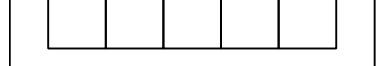

#### **2.3.3. PRESSIONE DELLA SABBIATRICE**

Il sottomenu pressione della sabbiatrice consente di impostare o modificare la pressione della sabbiatrice.

Il valore di default della pressione della sabbiatrice è di 120 grammi.

La pressione può essere impostata entro un intervallo compreso tra 0 e 600 grammi, con incrementi di 5 grammi.

Sul display a cristalli liquidi, il valore attivo di pressione della sabbiatrice è contrassegnato con un \*.

# **2.3.4. VELOCITÀ**

Il sottomenu VELOCITÀ viene usato per impostare o modificare la velocità dell'utensile.

La velocità predeterminata è di 500 mm/s (20 pollici/s).

La velocità può essere impostata tra 50 mm/s (2 pollici/s) e 600 mm/s (24 pollici/s).

# **2.3.5. SOVRATTAGLIO**

Il sottomenu SOVRATTAGLIO consente di generare un sovrattaglio per facilitare la conclusione del taglio.

Il valore predeterminato di sovrattaglio è 1.

Il settaggio del sovrattaglio può essere disattivato (=0) od impostato a qualsiasi valore compreso tra 0 (=disattivato) e 10. Una unità corrisponde a circa -,1 mm o 0,004 pollici.

Sull'LCD, il valore attivo è contrassegnato con un \*.

# **2.3.6. DISTANZA DELLA SABBIATRICE**

Il sottomenu distanza della sabbiatrice consente di impostare o modificare la distanza tra i fori sabbiati. Questa funzione vale solo per la sabbiatrice.

Il valore di default di distanza della sabbiatrice è di 0 mm. Tale valore può essere impostato entro un intervallo compreso tra 0 e 50 mm. Sul display a cristalli liquidi, il valore attivo di distanza della sabbiatrice è contrassegnato con un \*.

# **2.3.7. IMPOSTAZIONE SISTEMA**

Il sottomenu di IMPOSTAZIONE SISTEMA copre le voci del menu che normalmente servono soltanto nel corso dell'impostazione iniziale, ad es. quando si installa la taglierina in combinazione con il software da usare. Premere il tasto  $\leftarrow$  per accedere alle diverse voci del sottomenu, che sono spiegate nella [sezione 2.4.](#page-50-0)

# <span id="page-50-0"></span>**2.4 IMPOSTAZIONE DEL SISTEMA**

Consultare la [Figura 2-3.](#page-47-0)

## **2.4.1. CONCATENAZIONE**

La funzione di CONCATENAZIONE incrementa la velocità e la qualità con cui viene effettuato il taglio specificato da dati ad altissima risoluzione. Tuttavia, quando si ritorna ai normali caratteri, disattivare la concatenazione, impostando questo parametro a 0.

Sull'LCD, il valore attivo di concatenazione è contrassegnato da un \*.

## **2.4.2. SMOOTHING**

La funzione SMOOTHING aiuta a tagliare curve più arrotondate quando dal calcolatore vengono ricevuti dati di curve contenenti molti vettori brevi. Il settaggio predeterminato è DISATTIVO.

#### **2.4.3. EMULAZIONE**

Il sottomenu **EMULAZIONE** viene usato per selezionare il linguaggio di taglio/plottaggio attivo per la taglierina.

Le taglierine SummaSign Pro supportano i linguaggi DM/PL , HP-GL e HP-GL/2. Sull'LCD, il settaggio del linguaggio di plottaggio attivo è contrassegnato con  $un$ <sup>\*</sup>.

#### **NOTA**

Il linguaggio di taglio/plottaggio attivo DEVE corrispondere al software di taglio.

Selezionare sempre un linguaggio che sia supportato dal software di taglio del calcolatore centrale.

Ogni qualvolta sia possibile, selezionare l'opzione DM/PL del menu per impostare come linguaggio di taglio/plottaggio attivo il Digital Microprocessor/Plotting Language della Houston Instrument. Questa selezione consentirà alla taglierina di lavorare con software di taglio/plottaggio basato sul linguaggio DM/PL. Questo linguaggio, essendo dotato di speciali estensioni di comando per il taglio assicura, normalmente, prestazioni di taglio superiori.

<span id="page-51-0"></span>Selezionare l'opzione HP-GL dal menu per impostare l'HP-GL come linguaggio di taglio/plottaggio attivo. La taglierina emulerà un plotter HP modello 758xB (con punto di origine selezionabile, consultare [2.4.12\).](#page-54-0)

# **2.4.4. UTENSILE**

Il sottomenu UTENSILE viene usato per scegliere l'utensile che viene selezionato automaticamente all'inserimento dell'alimentazione elettrica.

Per configurare la taglierina per le operazioni di plottaggio, selezionare **PENNARELLO** 

Per configurare la taglierina per operazioni di taglio, selezionare l'opzione COLTELLO A TRASCINAMENTO.

Per configurare il cutter per l'uso come SABBIATRICE, selezionare l'opzione STRUMENTO SABBIATRICE.

Per sapere come selezionare, temporaneamente, un utensile diverso da quello predeterminato, consultare la [sezione 2.1.9.](#page-43-0)

## **2.4.5. UNITÀ DI MISURA MENU**

Il sottomenu UNITÀ DI MISURA MENU consente di selezionare le unità di misura metriche od inglesi per i menu del linguaggio DM/PL. Nel caso dei linguaggi HP-GL ed HP-GL/2, le unità di misura sono sempre metriche.

I modelli venduti negli USA sono configurati con le unità inglesi impostate come settaggio predeterminato.

I modelli venduti in Europa sono configurati con le unità metriche impostate come settaggio predeterminato.

Sull'LCD, il settaggio attivo delle unità di misura per i menu è contrassegnato da un \*.

#### **2.4.6. INDIRIZZAMENTO**

Il sottomenu INDIRIZZAMENTO viene usato per selezionare la risoluzione indirizzabile dall'utente, nel linguaggio DM/PL, predeterminata per la taglierina. Nel caso dei linguaggi HP-GL ed HP-GL/2 l'indirizzamento è fisso a 0,025 mm.

La risoluzione di indirizzamento predeterminata è di 0,025 mm (per l'Europa) o di 0,001 pollici (per gli USA).

La risoluzione indirizzabile dall'utente può essere impostata ad un valore di 0,025 mm o 0,001 pollici oppure di 0,1 mm o 0,005".

Sull'LCD, il valore di risoluzione attivo è contrassegnato da un \*

## <span id="page-52-0"></span>**2.4.7. VELOCITÀ BAUD**

Il sottomenu VELOCITÀ BAUD viene usato per impostare o modificare la velocità operativa in baud per le comunicazioni seriali tramite la porta RS-232- C tra la taglierina ed il calcolatore centrale.

La velocità baud predeterminata è di 9600 bps.

La velocità baud può essere impostata ad uno qualsiasi dei seguenti valori: 2400 bps, 4800 bps, 9600 bps, 19200 e 38400 bps.

Sull'LCD, la velocità baud attiva è contrassegnata da un \*.

#### **NOTA**

Il settaggio della velocità baud della taglierina DEVE corrispondere a quello del calcolatore.

#### **2.4.8. PARITÀ**

Il sottomenu PARITÀ viene usato per impostare o modificare il formato di byte ed il tipo di parità per la comunicazione seriale tramite l'interfaccia RS-232-C tra la taglierina ed il calcolatore centrale.

Il settaggio predeterminato della parità è bit 8 = 0 (8 bit di dati, no parità, con l'ottavo bit costituito da un bit basso). La parità può essere impostata ad uno qualsiasi dei seguenti valori:

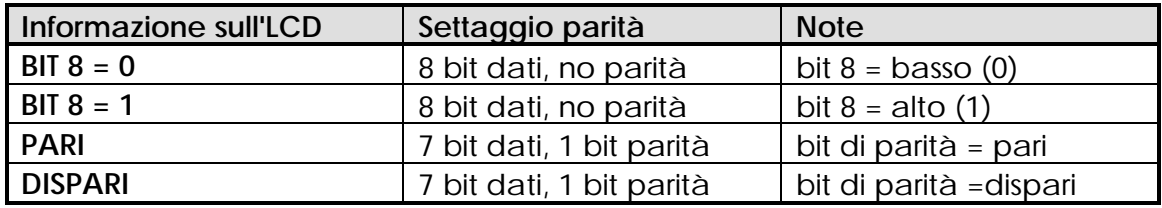

Sull'LCD, il settaggio di parità attivo è contrassegnato da un \*.

#### **NOTA**

Il settaggio di parità della taglierina DEVE corrispondere al settaggio di parità del calcolatore centrale.

## **2.4.9. RTS/DTR**

Il sottomenu RTS/DTR controlla i segnali Request To Send (RTS) (Richiesta di Invio) e Data Terminal Ready (DTR) (Terminale Dati Pronto) dell'interfaccia di comunicazione seriale RS-232-C della taglierina per l'handshaking dell'hardware.

Il valore predeterminato di RTS/DTR è TOGGLE (COMMUTAZIONE). I segnali RTS/DTR possono essere impostati a TOGGLE (handshaking di hardware) od a HIGH (ALTO) (handshaking di software). Sull'LCD, il settaggio di handshaking attivo è contrassegnato da un \*.

#### **2.4.10. ERRORI DM/PL**

Il sottomenu ERRORI DM/PL viene usato per determinare se vari errori di DM/PL, come comandi di plottaggio non consentiti, campi di parametri non validi od errori di trasmissione dati debbano essere o meno visualizzati sull'LCD. Questo menu viene visualizzato soltanto se il LINGUAGGIO DI PLOTTAGGIO è impostato a DM/PL.

Il sottomenu ERRORI DM/PL può essere impostato SEGNALATI od IGNORATI. Sull'LCD, il settaggio attivo è contrassegnato da un \*.

La funzione viene attivata selezionando SEGNALATI. Essa viene usata normalmente soltanto quando si cerca di effettuare il debug di un collegamento di trasmissione dati tra la taglierina ed il calcolatore centrale. Dopo aver eseguito il debugging del collegamento di trasmissione dati, selezionare IGNORATI per disattivare questa funzione.

#### **2.4.11. ERRORI HP/GL**

Il sottomenu ERRORI HP/GL viene usato per determinare se vari errori di HP/GL come comandi di plottaggio non consentiti, campi di parametri non validi od errori di trasmissione dati debbano essere o meno visualizzati sull'LCD. Questo menu viene visualizzato soltanto se il LINGUAGGIO DI PLOTTAGGIO è impostato a HP/GL.

Il sottomenu ERRORI DM/PL può essere impostato SEGNALATI od IGNORATI. Sull'LCD, il settaggio attivo è contrassegnato da un \*.

La funzione viene attivata selezionando SEGNALATI. Essa viene usata normalmente soltanto quando si cerca di effettuare il debug di un collegamento di trasmissione dati tra la taglierina ed il calcolatore centrale. Dopo aver eseguito il debugging del collegamento di trasmissione dati, selezionare IGNORATI per disattivare questa funzione.

# <span id="page-54-0"></span>**2.4.12. PUNTO DI ORIGINE HP-GL**

Il sottomenu PUNTO DI ORIGINE HP-GL verrà visualizzato soltanto se il LINGUAGGIO DI PLOTTAGGIO impostato è l'HP-GL. (Consultare il paragrafo 2.4.4.). Il sottomenu PUNTO DI ORIGINE HP-GL viene usato per impostare il punto di origine al centro (consultare HP-GL 758x) o nell'angolo inferiore destro (consultare HP-GL 7475) del materiale caricato.

L'opzione PUNTO DI ORIGINE HP-GL può essere impostata ad ANTERIORE\_DESTRO od a CENTRO.

Sull'LCD, il settaggio attivo è contrassegnato da un \*.

Se il taglio risulta incompleto ed è interamente localizzato nell'angolo superiore sinistro del materiale, bisogna modificare il PUNTO DI ORIGINE HP-GL ad ANTERIORE DESTRO. Se il taglio risulta incompleto ed è interamente localizzato nell'angolo inferiore destro del materiale, modificare il settaggio del PUNTO DI ORIGINE HP-GL a CENTRO.

## **2.4.13. SENSORI DEL MATERIALE**

Il sottomenu SENSORI DEL MATERIALE viene usato per attivare o disattivare i sensori del materiale. Sull'LCD, il settaggio attivo è contrassegnato da un \*. I sensori rilevano se il materiale è stato caricato, oppure rilevano l'esaurimento del materiale. I sensori evitano danni al nastro di taglio ed alla punta del coltello.

# **2.4.14. AUTOCARICAMENTO**

L'opzione AUTOCARICAMENTO consente all'utente di cambiare le procedure di srotolamento del vinile. Quando la funzione AUTOCARICAMENTO è ATTIVA, la taglierina srotola automaticamente il vinile quando è necessario. Quando l'opzione AUTOCARICAMENTO è DISATTIVA, l'operatore deve srotolare manualmente una quantità sufficiente di materiale prima di iniziare il taglio.

Il settaggio predeterminato è ATTIVA. I migliori risultati e prestazioni sono garantiti quando si usa questo settaggio. Sull'LCD, il settaggio attivo è contrassegnato da un \*.

# **2.4.15. COMANDO UTENSILE**

Il COMANDO UTENSILE viene usato per determinare se i comandi di selezione pennarello/coltello dei linguaggi DM/PL ed HP-GL (i comandi P ed SP rispettivamente) debbano essere ignorati od accettati.

Quando l'opzione COMANDO UTENSILE è impostata ad "ACCETTA", i comandi P o SP cambieranno l'utensile selezionato nella taglierina, secondo il suffisso che segue il comando pennarello/coltello. Il display LCD della taglierina visualizzerà, ad esempio, il seguente messaggio: "INSERIRE PENNARELLO" se

viene inviato un comando P2. Quando l'opzione COMANDO UTENSILE è impostata ad "IGNORA" i comandi di selezione pennarello/coltello vengono ignorati. Sull'LCD, il settaggio attivo è contrassegnato da un \*. Il settaggio default è "ACCETTA".

## **2.4.16. CARICAMENTO SU COMANDO WINDOW**

Il sottomenu CAR. COM. WINDOW verrà visualizzato soltanto se il LINGUAGGIO DI PLOTTAGGIO è impostato a DM/PL (consultare il [paragrafo 2.4.4.\).](#page-50-0) Il settaggio di CARICAMENTO SU COMANDO WINDOW determina se, in caso di ricezione di un comando Window DM/PL (comando W), a parte la funzione di variazione in scala, deve essere caricato o meno il materiale. A parte che per la variazione in scala, il comando W è molto utile anche quando si tagliano delle insegne lunghe. Con il comando W, il caricamento del materiale è più scorrevole. Una quantità sufficiente di materiale verrà srotolata in una sola volta. Anche quando la funzione di AUTOCARICAMENTO è disattivata, non è più necessario srotolare il materiale manualmente.

## **2.4.17. FLEX-CUT (TAGLIO A PRESSIONE)**

È possibile impostare (TAGLIO A PRESSIONE) a OFF, a (MODALITA'·1) o a (MODALITA'·2). Quando il cutter è impostato alla modalità 1 o 2, taglierà alternativamente una lunghezza a pressione completa ed una lunghezza a pressione ridotta. La funzione (TAGLIO A PRESSIONE) offre il vantaggio di tagliare completamente il materiale, permettendo tuttavia al materiale di restare insieme per mezzo di piccoli ponti.

(MODALITA'·1) è la modalità più rapida ma meno precisa in quanto la pressione varia durante il taglio. (MODALITA'·2) è molto più lenta ma infinitamente più precisa, poiché il cutter si arresta ad ogni variazione di pressione.

1. CUT LENGTH (LUNGHEZZA TAGLIO)

Questo parametro determina la lunghezza che viene tagliata a pressione completa. Facendo clic sul pulsante ('Schema test coltello'), verrà tagliato il campione di test di (TAGLIO A PRESSIONE).

#### 2. FLEX CUT LENGTH (LUNGUEZZA TAGLIO A PRESSIONE)

Questo parametro determina la lunghezza che viene tagliata a pressione ridotta o senza pressione. Facendo clic sul pulsante ('Schema test coltello'), verrà tagliato il campione di test di (TAGLIO A PRESSIONE).

<span id="page-56-0"></span>3. FLEX PRESSURE (PRESSIONE VARIABILE)

Questo parametro determina la pressione di (LUNGUEZZA TAGLIO A PRESSIONE). Facendo clic sul pulsante, verrà tagliato il campione di test di (TAGLIO A PRESSIONE).

## **2.4.18. SFALSAMENTO RIPETIZIONE TAGLIO**

Il sottomenu sfalsamento ripetizione taglio consente di impostare o modificare la distanza tra i disegni quando si eseguono più tagli ripetuti.

Il valore di default di sfalsamento ripetizione taglio è di 0 mm. La distanza può essere impostata entro un intervallo compreso tra 0 e 255 mm. Sul display a cristalli liquidi, il valore attivo di sfalsamento ripetizione taglio è contrassegnato con un \*.

# **2.5 MENU DI PROVE INTERNE**

- $\rightarrow$  Per accedere ad un plot di taglio interno, procedere nel modo seguente:
- 1. Accendere la taglierina.
- 2. Caricare il materiale di taglio o di plottaggio.
- 3. Installare un coltello od un pennarello.
- 4. Premere il tasto in fino a che viene visualizzata la scritta PROVE INTERNE e premere il tasto  $\bigcirc$  di avanzamento a scatti.
- 5. Premere il tasto  $\overline{\mathbb{O}}$  o  $\widehat{\mathbb{O}}$  di avanzamento a scatti fino a che viene visualizzato il plot interno desiderato.
- 6. Per eseguire il plot, premere il tasto  $\stackrel{\frown}{\longleftarrow}$ .

Per uscire da questo menu e passare ad un altro menu, premere il tasto fino a visualizzare il menu desiderato.

Per uscire dai menu e riportare la taglierina in linea, premere il tasto  $\overset{\text{(VI)}}{\triangledown}$ .

La [figura 2-4](#page-57-0) mostra i diversi sottomenu di PROVE INTERNE.

<span id="page-57-0"></span>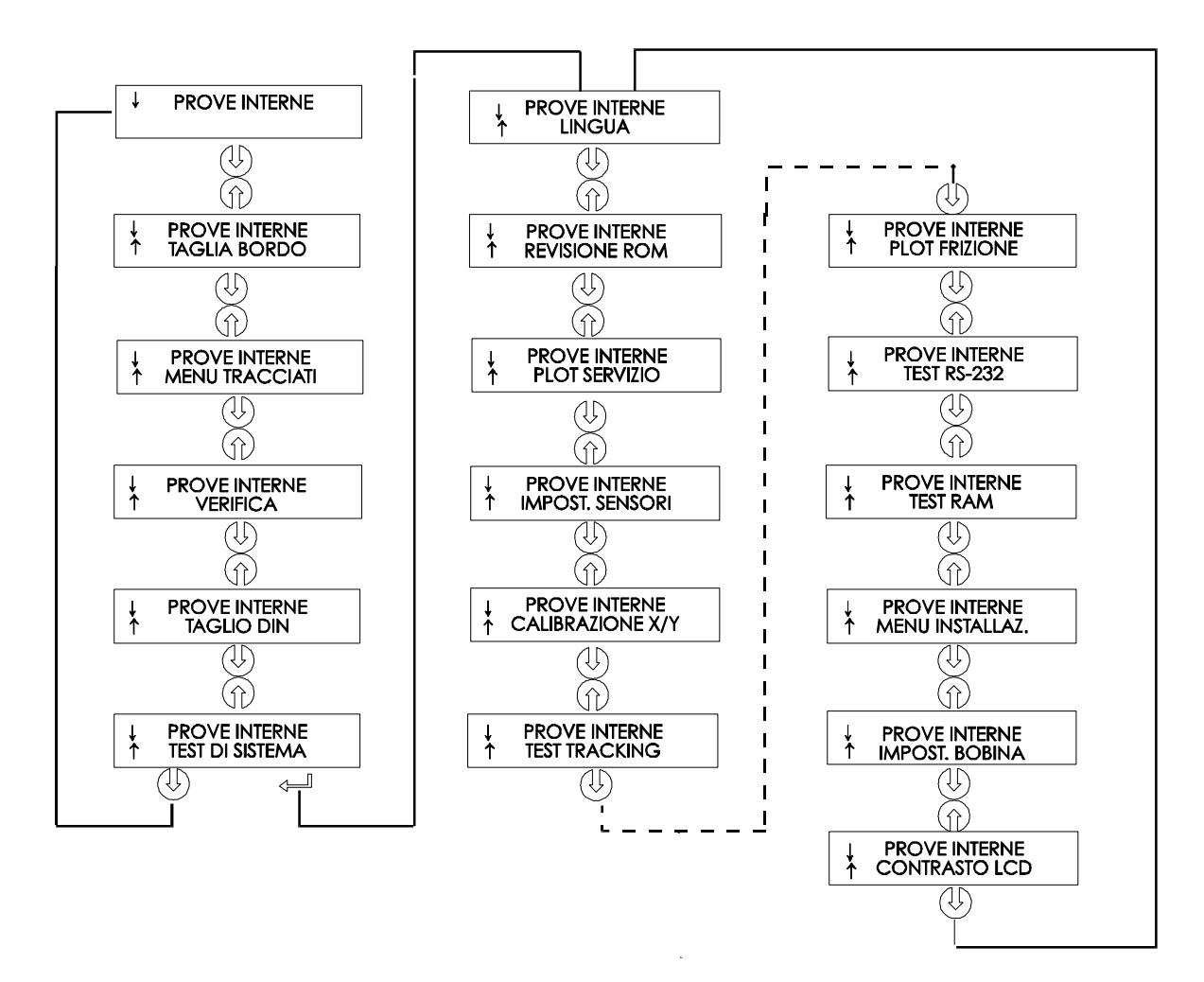

FIGURA 2-4 : SOTTOMENU DELLE PROVE INTERNE

# **2.5.1. TAGLIA BORDO**

Il sottomenu TAGLIA BORDO viene usato per tagliare il bordo dell'area di materiale definita durante la sequenza di caricamento. Questa funzione è particolarmente utile quando si desidera verificare l'esatta estensione dell'area di taglio.

# **2.5.2. MENU TRACCIATI**

Il MENU TRACCIATI è una copia stampata della configurazione attuale della taglierina, ossia le voci selezionate nei sottomenu di CONFIG. UTENTE descritti nella [Sezione 2.3.](#page-46-0) Il plot è organizzato per categorie di menu, onde indicare i valori correnti per le varie configurazioni di CONFIG. UTENTE 1 (->4). Per stampare questo plot, caricare un foglio di carta da plotter ed installare un pennarello.

#### **NOTA**

Si consiglia vivamente di produrre una copia stampata di PLOT MENU ogni qualvolta si modifica la configurazione della taglierina. Il plot risultante va conservato assieme alla documentazione della taglierina, onde fornire agli altri utenti informazioni dettagliate sulle effettive configurazioni della macchina.

## **2.5.3. TAGLIO DI VERIFICA**

Il taglio di VERIFICA esegue un test elettrico e meccanico della taglierina per verificare che sia in perfetta efficienza. Per questo plot bisogna usare un foglio di materiale almeno di formato A3/A.

#### **2.5.4. TAGLIO DIN**

Anche il TAGLIO DIN esegue un test elettrico e meccanico della taglierina, onde verificare la qualità del taglio, ma, inoltre, fornisce all'utente informazioni retroattive sul settaggio, la pressione e l'offset del coltello, nonché sulla profondità di taglio.

Questo taglio viene sempre eseguito come immagine in formato A/A4 verticale DIN indipendentemente dalle reale dimensioni del materiale caricato. Se il materiale caricato è di dimensioni inferiori al formato DIN A/A4, parte della casella esterna verrà omessa (non tagliata). Questo taglio viene sempre eseguito in base alla sequenza prescritta dallo standard ISO DIN.

#### **2.5.5. PROVA DEL SISTEMA**

Il sottomenu PROVA DEL SISTEMA copre quelle voci di menu a cui bisogna accedere solo di tanto in tanto, per regolare il processo di taglio.

Premere il tasto INVIO per accedere alle diverse voci dei sottomenu, spiegate nella seguente [sezione 2.6.](#page-59-0)

# <span id="page-59-0"></span>**2.6. PROVA DEL SISTEMA**

Il menu PROVA DEL SISTEMA è una speciale serie di procedure che non sono richieste per il normale funzionamento della taglierina. Il personale addetto alla manutenzione in loco, tuttavia, si servirà, di tanto in tanto, del menu PROVA DEL SISTEMA. Quando è selezionato il menu PROVA DEL SISTEMA, la taglierina è in perfetta efficienza e funziona come descritto nel presente manuale.

#### **2.6.1. LINGUA**

Il sottomenu LINGUAO viene usato per impostare o modificare la lingua

impiegata per i dialoghi sull'LCD. Premere il tasto  $\left(\widehat{v}\right)$  o  $\bigcirc$  di avanzamento a scatti fino a visualizzare la lingua desiderata sull'LCD e premere  $\leftarrow$  per confermare l'impostazione.

Le informazioni sull'LCD possono essere visualizzate in inglese, francese, tedesco, neerlandese, spagnolo od italiano.

#### **2.6.2. REVISIONE ROM**

Quando si seleziona l'opzione REVISIONE ROM, premendo il tasto the  $\leftarrow$  si ottengono informazioni dettagliate sulla revisione della ROM della taglierina. Queste informazioni sono spesso utili ai tecnici per diagnosticare i problemi per telefono.

#### **2.6.3. PLOT DI SERVIZIO**

Il PLOT SERVIZIO fornisce informazioni sulla taglierina, utili quando si richiede il servizio di assistenza per la propria taglierina. Il PLOT SERVIZIO viene sempre plottato nello stesso formato e dovrebbe essere eseguito su carta, con un pennarello.

Il plot indica il numero di modello della taglierina, i numeri di revisione dei circuiti ROM (Read Only Memory), la velocità baud selezionata, la risoluzione e la dimensione della memoria buffer.

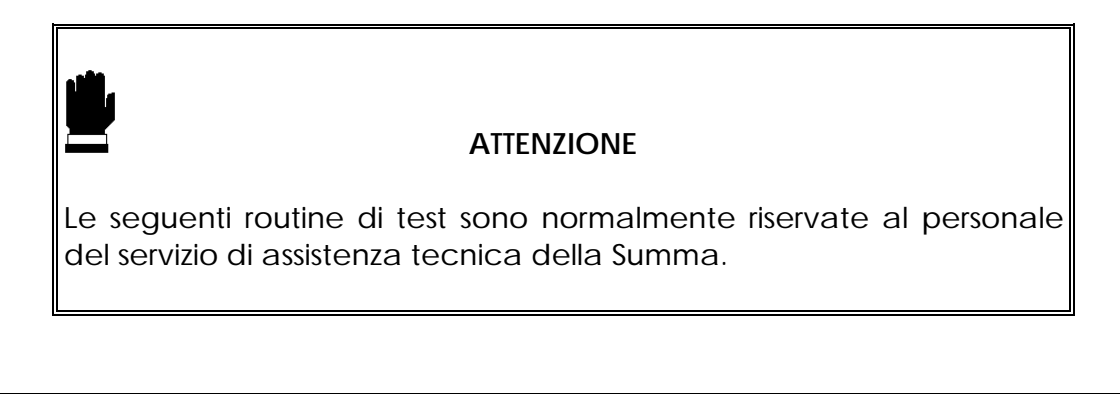

#### **2.6.4. IMPOSTAZIONE SENSORI**

L'opzione IMPOSTAZIONE SENSORI è una procedura utile per controllare se i sensori del materiale anteriori e posteriori funzionano correttamente e se i livelli di commutazione di questi sensori sono impostati correttamente.

#### **2.6.5. CALIBRAZIONE**

La calibrazione consente di regolare la lunghezza delle linee tagliate, nei limiti delle specifiche.

Ad esempio, se una linea tagliata dovrebbe misurare esattamente 100 mm, la taglierina può essere regolata in modo da eliminare eventuali discrepanze.

#### **2.6.6. PROVA DI TRACKING**

Questo test consente di verificare la qualità di tracking della macchina.

#### **2.6.7. PLOT DI FRIZIONE**

Questa procedura di test deve essere eseguita con un pennarello e viene usata per rilevare eventuali problemi della taglierina. Il PLOT FRIZIONE viene ridimensionato in scala automaticamente per adattarlo al formato della carta attualmente caricata. Questo test dovrebbe essere eseguito soltanto dal personale di manutenzione qualificato.

#### **2.6.8. PROVA RS232**

La procedura del PROVA RS232 verifica i circuiti di comunicazione dati seriale RS-232-C (dati trasmessi, dati ricevuti ed handshaking di hardware). Questo test non richiede la presenza di un pennarello, coltello od il caricamento del materiale.

- $\rightarrow$  Per eseguire il test RS-232-C test, procedere nel modo seguente:
- 1. Staccare il cavo di trasmissione dati RS-232-C dal pannello posteriore della taglierina.
- 2. Usare un cavo di test a circuito chiuso per collegare il piedino 2 del connettore dati della taglierina al piedini 3 ed il piedino 7 al piedino 8.
- 3. Con la scritta PROVA RS232 visualizzata, premere il tasto INVIO. La taglierina inizierà a trasmettere ed a ricevere i dati a tutte le velocità baud ed a tutti i settaggi di parità disponibili. La lunghezza delle trasmissioni varierà a causa delle diverse velocità baud usate. La macchina controlla, quindi, le linee ad handshake di hardware.
- <span id="page-61-0"></span>4. Al termine del test, togliere il cavo di test a circuito chiuso dalla presa RS-232-C sul pannello posteriore della taglierina.
- 5. Innestare il cavo dati RS-232-C nella presa.

#### **2.6.9. PROVA RAM**

Questo test controlla completamente la memoria RAM bit per bit. Durante l'esecuzione di questo test, la taglierina non risponderà ai comandi. Dopo questo test, spegnere e riaccendere la taglierina.

#### **2.6.10. MENU INSTALLAZIONE**

La procedura del MENU INSTALLAZIONE ripristina i settaggi di menu definiti in sede di produzione in tutti e quattro i menu CONFIG. UTENTE. Questa procedura di test può essere eseguita senza bisogno di un utensile e senza materiale.

## **2.6.11. IMPOSTAZIONE BOBINA**

Questo test viene usato per calibrare la pressione del coltello e del pennarello e per impostare "l'appoggio" sul materiale del coltello e del pennarello.

Al termine della regolazione, il valore viene salvato nella memoria RAM permanente del sistema.

Per eseguire questo test, è necessario un misuratore di tensione di ± 100 gr e ± 500 gr. Nella riga superiore del display compare la pressione desiderata, mentre nella riga inferiore del display viene visualizzato il valore che è stato inviato alla testina per raggiungere tale pressione (questo valore è compreso tra 0 e 127).

#### **2.6.12. CONTRASTO LCD**

Il sottomenu CONTRASTO LCD viene usato per regolare il contrasto (o l'intensità) del display a cristalli liquidi del pannello di comando.

Premere il tasto  $\textcircled{1}$  o  $\textcircled{1}$  di avanzamento a scatti per aumentare o ridurre il contrasto e premere il tasto  $\leftarrow$  per confermare l'impostazione.

# **SEZIONE 3**

# **INFORMAZIONI GENERALI**

# **3.1. MANUTENZIONE & PULIZIA**

La gamma di taglierine SummaSign Pro è dotata di un numero di superfici scorrevoli prodotte in metalli e materie plastiche levigati. Esse sono praticamente prive di attrito e non richiedono alcuna lubrificazione. Tuttavia, le taglierine raccolgono polvere e filaccia, e questo potrà influire sulla loro prestazione. Usare un parapolvere per mantenere la taglierina più pulita possibile. Se necessario, pulire l'unità usando un morbido panno inumidito con alcool isopropilico o con un leggero detergente. Non usare abrasivi.

# **3.1.1. PULIZIA DELL'IMPIANTO DI AZIONAMENTO**

Dopo un po' di tempo, i manicotti del tamburo di azionamento potranno intasarsi con i residui del materiale accumulato. Questa situazione può influire sulla trazione dato che il materiale tenderà a scivolare tra i rulli di presa ed i manicotti di guida.

- $\rightarrow$  Per pulire i manicotti di guida, procedere nel modo sequente:
- 1. Disabilitare innanzitutto i sensori, sia coprendoli, sia tramite il menu di configurazione (vedere [2.4.13](#page-54-0) Sensore del Materiale).
- 2. Impostare la taglierina sull'operazione locale. (Consultare la [Sezione 2.2.2.\)](#page-45-0) L'operazione locale vi permette di usare i tasti del pannello di comando per l'avanzamento a scatti, anche quando non si è caricato il materiale.
- 3. Rimuovere il rivestimento da un pezzo di vinile. Sistemare il vinile con il lato appiccicoso rivolto verso il basso tra uno dei rulli di presa ed un manicotto di guida. Abbassare il braccio del rullo di presa.
- 4. Usare i tasti di avanzamento a scatti  $\widehat{1}$  e  $\overline{4}$  per muovere varie volte il pezzo di vinile avanti e indietro, fino a quando tutti i residui non siano stati tolti dai manicotti di guida.
- 5. Alzare il braccio del rullo di presa e rimuovere il pezzo di vinile.
- 6. Ripetere le operazioni da 3 a 5 per gli altri manicotti di guida.
- 7. Impostare l'interruttore di alimentazione della taglierina su OFF (SPENTO).

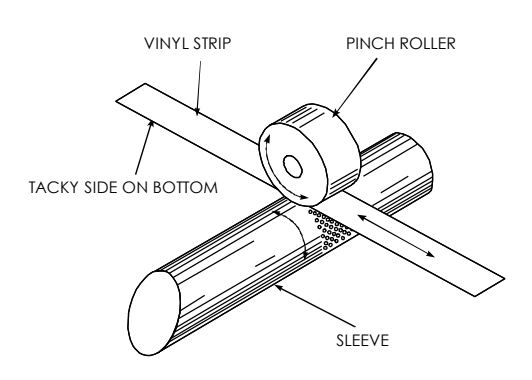

FIGURA 3-1: PULIZIA DEI MANICOTTI DI GUIDA

# **3.1.2. PULIZIA DEI SENSORI**

Dopo un po' di tempo, i sensori possono risultare sporchi a causa dei residui del materiale accumulato. Questa situazione può provocare il cattivo funzionamento della taglierina.

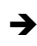

 $\rightarrow$  Per pulire l'area dei sensori, procedere nel modo sequente:

1. I sensori sono ubicati sul lato destra della taglierina. Un sensore è ubicato sulla platina anteriore mentre l'altro è ubicato sulla platina posteriore.

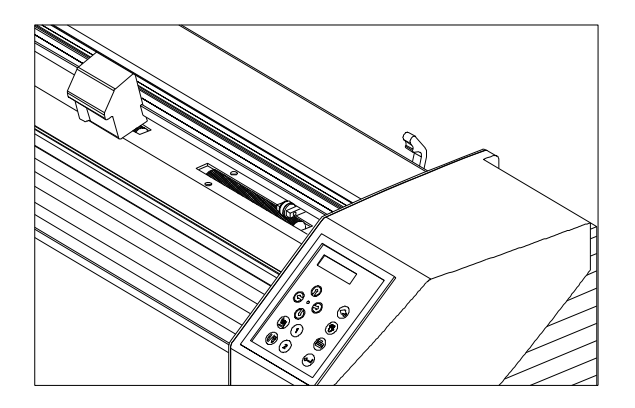

FIGURA 3-2: UBICAZIONE DEI SENSORI

2. Per mantenere i sensori puliti, basta strofinarli una volta ogni tanto con un batuffolo di cotone.

# **3.2. MODIFICA TENSIONE DI ALIMENTAZIONE**

Il blocco di presa alimentazione posto nella parte posteriore del plotter e' predisposto per accettare 4 differenti tensioni di alimentazione ( 100 V, 120 V, 220 V e 240 V). Posizionando accuratamente la piastra di selezione voltaggio e' possibile selezionare la tensione desiderata. Il piedino (PIN) a seconda del foro ove si infila indica quale e' l'esatta tensione selezionata. Se la tensione selezionata non corrisponde a quella che avete a disposizione per alimentare il plotter dovete assolutamente cambiare la tensione nel plotter **PRIMA** di accenderlo.

Quando si modifica la tensione di alimentazione e' necessario sostituire il fusibile di protezione con uno che abbia le caratteristiche appropriate per il voltaggio da utilizzare.

Per sostituire i fusibili occorre rimuovere il coperchio posto sul modulo di alimentazione.

Per 100 o 120 V come tensione per i modelli D750 Pro, D1010 Pro e D1400 Pro utilizzare solo fusibili da 1.25 A Slo-Blo.

Per 220 o 120 V come tensione per i modelli DT750 Pro, D1010 Pro e D1400 Pro utilizzare solo fusibili da 0.6 A Slo-Blo.

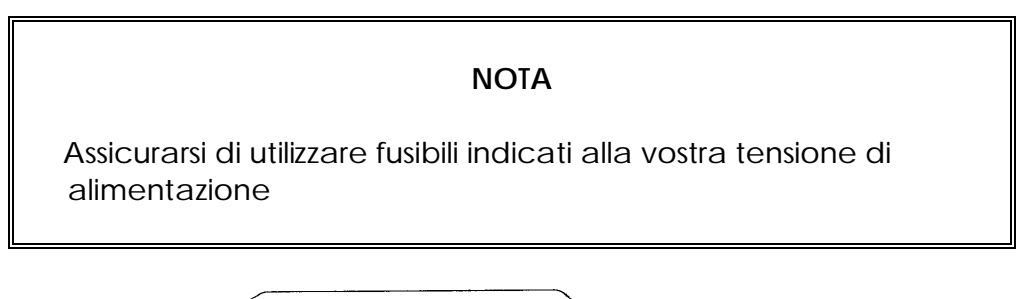

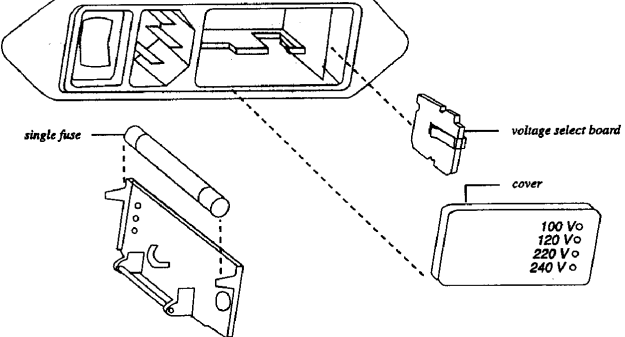

FIGURA 3-3 MODULO DI PRESA TENSIONE

# **SEZIONE 4 INTERFACCIA**

# **4.1. INTRODUZIONE**

Questa sezione descrive i collegamenti di segnale per la comunicazione seriale RS-232-C tra la vostra taglierina ed il calcolatore centrale. Quando si collega la taglierina al calcolatore centrale, procedere sempre nel modo seguente:

1. Consultare la documentazione del software applicativo di taglio/plotting e controllare le specifiche raccomandate per il collegamento dei cavi.

Se la vostra taglierina non è specificamente elencata, usare le specifiche di collegamento dei cavi per le taglierine DMP-60C della Houston Instrument .

2. Se la documentazione del software di taglio/plotting non contiene istruzioni specifiche sul collegametno dei cavi, usare le specifiche raccomandate dalla Summa per il vostro calcolatore.

# **4.2. NOTE DI INTERFACCIA**

# **4.2.1. CONFIGURAZIONE DEL SISTEMA**

# *4.2.1.1. Sistema operativo MS-DOS o PC-DOS*

- $\rightarrow$  Per configurare il sistema procedere come segue:
- 1. Caricare il sistema operativo.
- 2. Se il cutter deve essere collegato alla porta seriale #1 (detta anche COM1) la porta deve essere configurata tramite l'immissione del seguente comando al prompt di sistema: MODE COM1:9600,N,8,2,P.
- 3. Se il cutter deve essere collegato alla porta seriale #2 (detta anche COM2) la porta deve essere configurata tramite l'immissione del seguente comando al prompt di sistema: MODE COM2:9600,N,8,2,P.
- 4. Per ridirigere l'output alla porta seriale #1, inserire il seguente comando al prompt di sistema: MODE LPT1:=COM1:.
- 5. Per ridirigere l'output alla porta seriale #2, inserire il seguente comando al prompt di sistema: MODE LPT1:=COM2:.
- 6. L'estremità del cavo destinata al computer deve essere inserita nella porta seriale chiamata COM1 (o COM2). La velocità di trasmissione del cutter deve essere impostata a 9600, con parità NONE e modalità RTS/DTR impostata a TOGGLE.

## *4.2.1.2. Windows 3.xx.*

- $\rightarrow$  Per impostare il sistema, procedere come segue:
- 1. In Program Manager selezionare "Principale". Selezionare "Pannello di controllo", quindi "Porta" e quindi la porta collegata al cutter. Fare clic sul pulsante "Impostazioni" per vedere le impostazioni di tale porta.
- 2. Le impostazioni predefinite del cutter sono le seguenti:

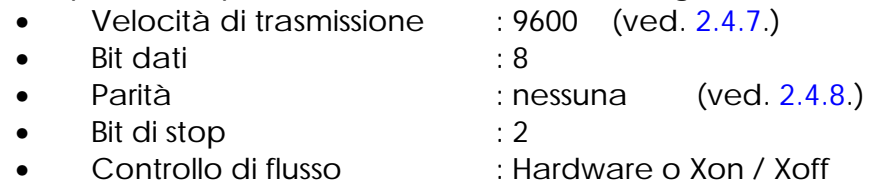

#### *4.2.1.3. Windows 95/98*

- $\rightarrow$  Per impostare il sistema, procedere come segue:
- 1. Premere il pulsante "Avvio" e selezionare "Impostazioni", quindi "Pannello di controllo". Fare clic sull'icona "Sistema" e selezionare la scheda "Gestione periferiche". Selezionare la porta che è collegata al cutter e fare clic sul pulsante Proprietà. Selezionare la scheda "Impostazioni della porta" per impostare la porta.
- 2. Proseguire in modo analogo al punto 4.2.1.2.

# **4.2.2. CONNETTORE DI INTERFACCIA SERIALE SULLA TAGLIERINA**

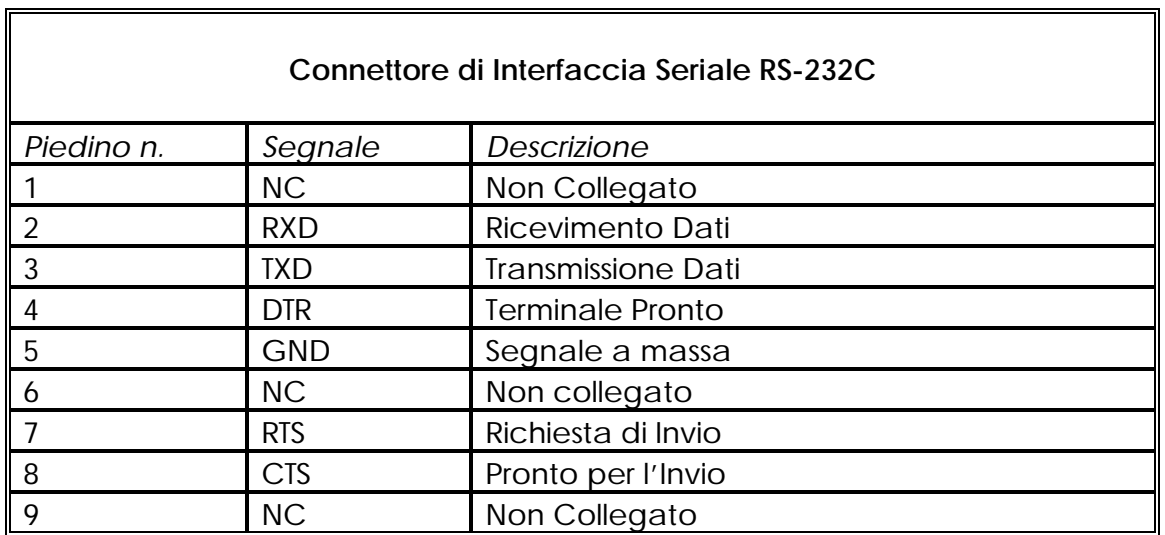

# **4.2.3. CONNETTORE DI INTERFACCIA PARALLELO SU TAGLIERINA**

Dovete servirvi di un cavo parallelo schermato.

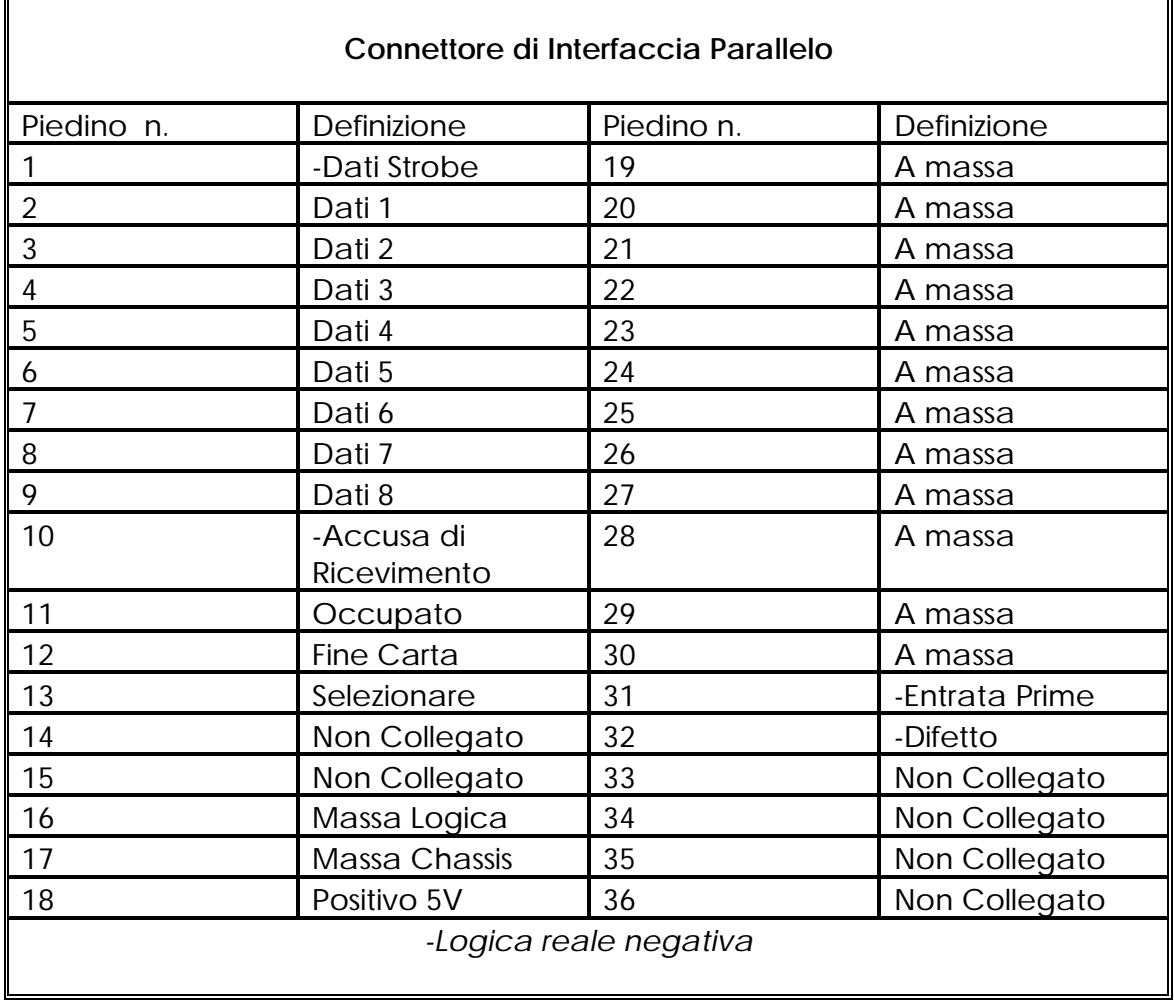

# **4.3. SEGNALI SERIALI DISPONIBILI**

Se si produce il proprio cavo, solo alcuni dei piedini della taglierina dovranno essere collegati al calcolatore centrale. Per garantire i migliori risultati, la lunghezza del cavo non deve superare i 4,8 m (16 piedi). Inoltre, ricordarsi che probabilmente il vostro calcolatore o software di taglio dovrà avere ulteriori collegamenti ad ansa sull'estremità del cavo dei dati per il calcolatore centrale.

• Collegare il piedino Transmit Data (TXD) (TRASMISSIONE DATI) del calcolatore al piedino #2 della taglierina.

- Collegare il piedino Receive Data (RXD) (RICEVIMENTO DATI) del calcolatore al piedino #3 della taglierina.
- Per la procedura di sincronizzazione dell'hardware, collegare il piedino Clear To Send (CTS) (Pronto ad Inviare) del calcolatore al piedino #4 od al piedino #7 della taglierina. Collegare il piedino di Request To Send (RTS) (Richiesta di Invio) del calcolatore al piedino #8 della taglierina.
- Collegare il perno di massa (GND) del calcolatore al piedino #5 della taglierina.

# **SEZIONE 5**

# **TAGLIO DEI CONTORNI CON I CUTTER SERIE SUMMASIGN**

#### **5.1. INTRODUZIONE**

I cutter Serie SummaSign dispongono di accurati metodi di allineamento per garantire un taglio preciso del contorno.

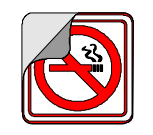

A seconda del metodo di allineamento selezionato, i cutter sono in grado di compensare le seguenti irregolarità:

1. DISEGNO RUOTATO : Se il disegno stampato non viene caricato diritto nell'unità, il contorno può essere ruotato in modo uniforme per adattarsi all'immagine stampata.

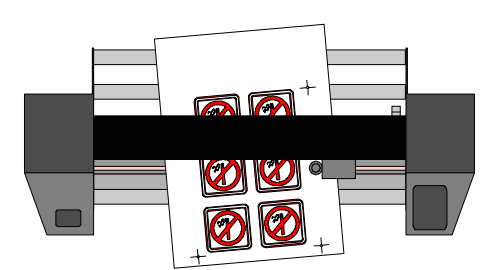

2. DISEGNO OBLIQUO : Se gli assi X e Y del disegno stampato non sono perpendicolari, il contorno può essere spostato obliquamente per adattarsi all'immagine stampata.

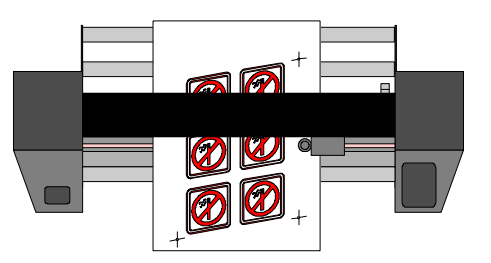

3. DISEGNO SCALATO IN MODO INCORRETTO : Se la dimensione della stampa è diversa da quella del disegno originale creato dal proprio software a causa dell'espansione o dell'accorciamento del supporto, oppure a causa di inesattezze di stampa, il contorno può essere scalato per adattarsi all'immagine stampata.

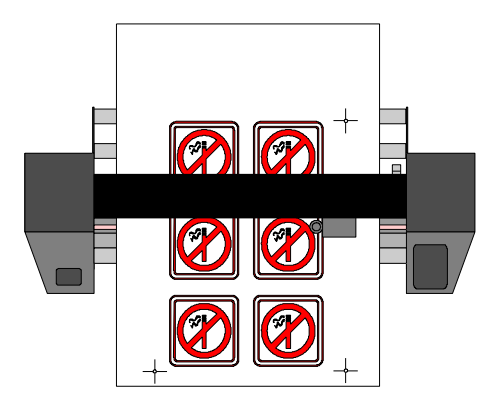

NOTA : Il fattore di scalatura può essere regolato solo di una piccola percentuale.

 $\rightarrow$  È possibile gestire inoltre qualsiasi combinazione di tali irregolarità.

Il parametro SPECIAL\_LOAD nel menu di configurazione utente determina il metodo di allineamento da utilizzare. È possibile modificare questo parametro tramite il programma Summa Cutter Control o il pannello di controllo.

• Uso del programma Summa Cutter Control per la selezione del metodo di allineamento desiderato:

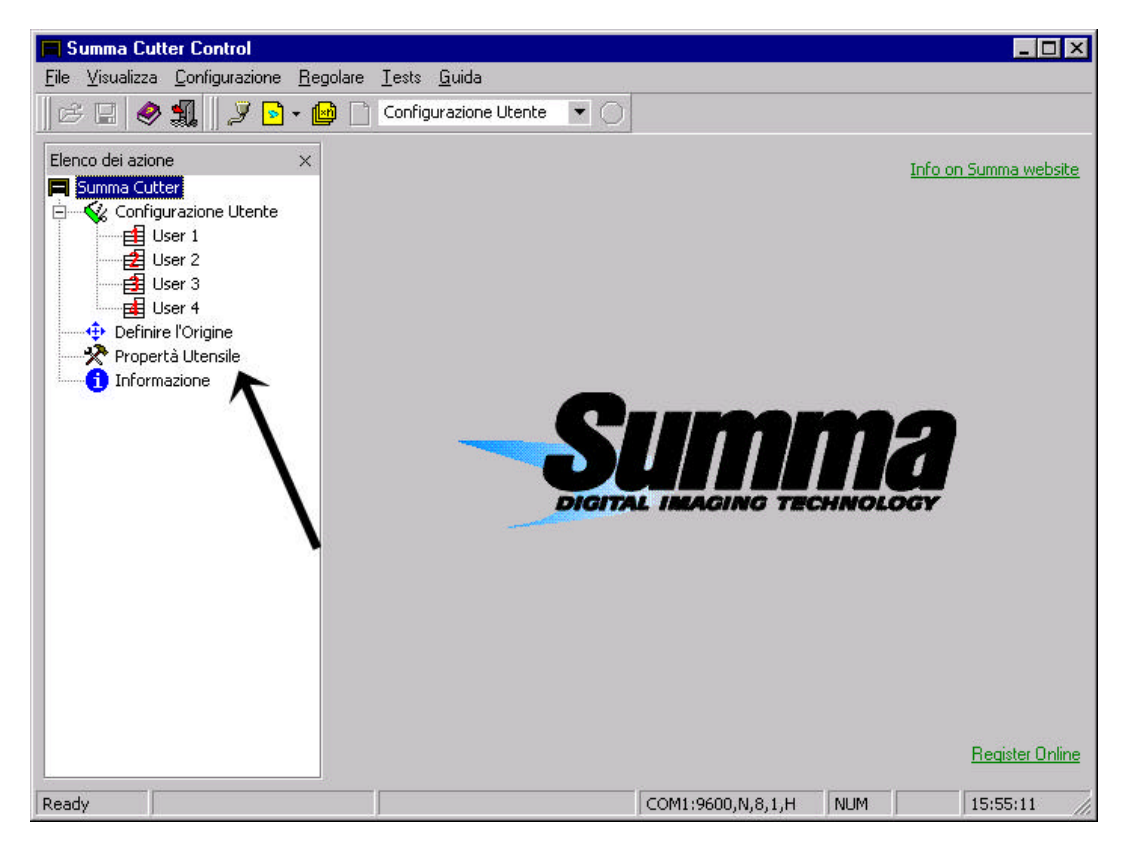
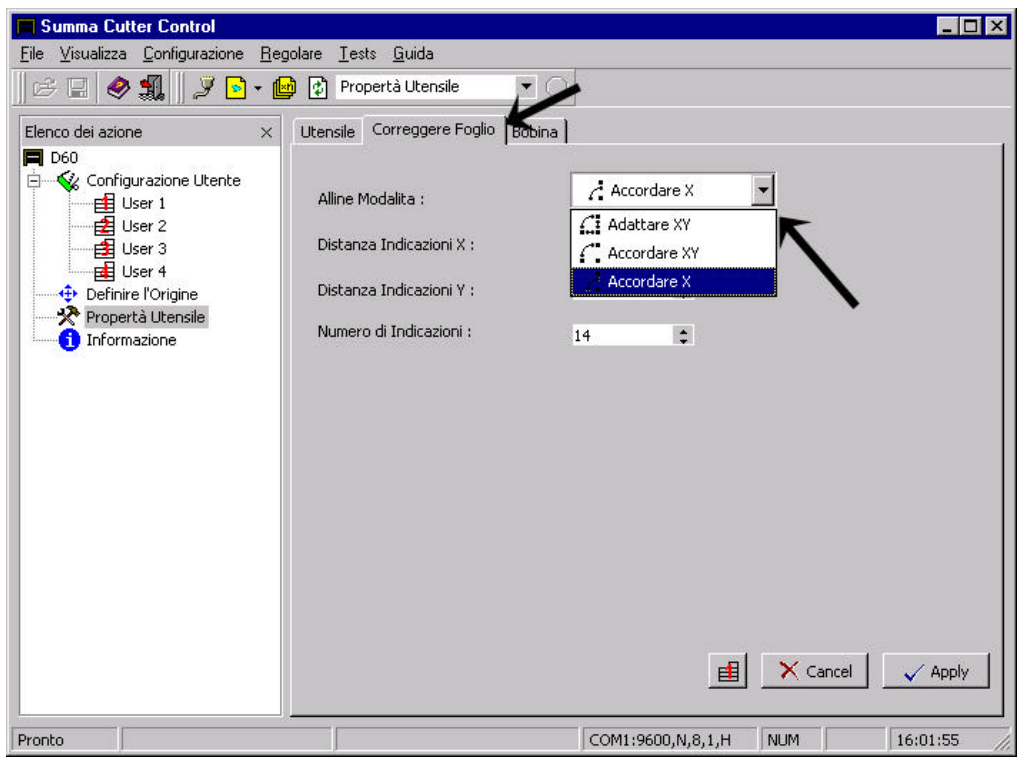

• Uso del pannello di controllo per la selezione del metodo di allineamento desiderato:

Premere il tasto (MENU) finché sul display LCD non appare il messaggio 'USER CONFIG 1'.

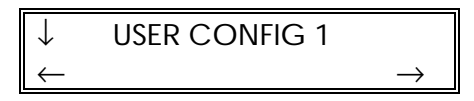

Premere il tasto  $\overline{\mathbb{Q}}$  finché sul display non appare il messaggio 'SYSTEM SETUP'.

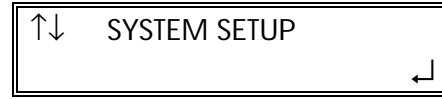

Premere il tasto  $\overline{\mathbb{Q}}$  finché sul display non appare il messaggio 'SPECIAL LOAD'.

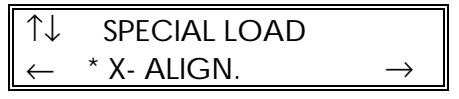

Premere il tasto  $\bigoplus$  o  $\bigoplus$  per modificare il parametro di caricamento speciale.

Premere il tasto  $\leftarrow$  per confermare la selezione.

I metodi di allineamento sono basati sul principio dei crocini di registro stampati insieme al disegno. Questi marcatori possono essere di qualunque tipo.

Sono disponibili tre metodi di allineamento.

#### **NOTA**

I cutter della Serie SummaSign possono essere equipaggiati anche di un sistema OPOS (Optical POsitioning System, sistema di posizionamento ottico). Questo sistema automatico garantisce un taglio preciso del contorno. L'uso del sistema OPOS è illustrato in un manuale a parte (MI9981).

#### Metodi di allineamento:

1. *Allineamento asse X* : *compensa un problema di "disegno ruotato".* Per questo metodo è necessario specificare il punto di origine ed un punto lungo l'asse x. Questo metodo esegue soltanto una rotazione del contorno e non richiede alcun parametro di distanza. Questo è il metodo più rapido e facile. Si consiglia di utilizzare questo metodo con fogli di piccole dimensioni (di formato fino all'A3 (11" x 17")).

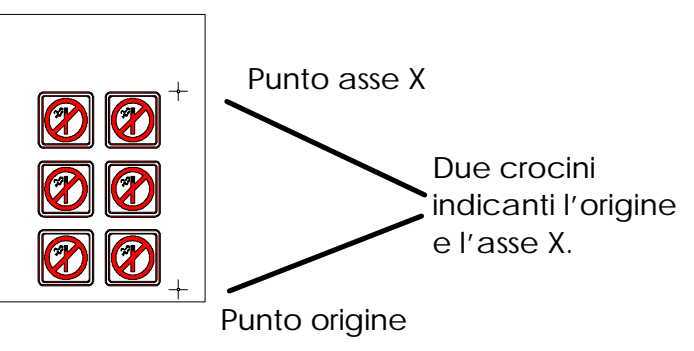

2. *Allineamento assi XY* : *compensa i problemi di "disegno ruotato" e "disegno obliquo".* Per questo metodo è necessario specificare il punto di origine, un punto lungo l'asse x ed un punto lungo l'asse y. Questo metodo esegue una rotazione ed uno spostamento obliquo del disegno e non richiede alcun parametro di distanza. Questo è il metodo più preciso che non richiede parametri di distanza.

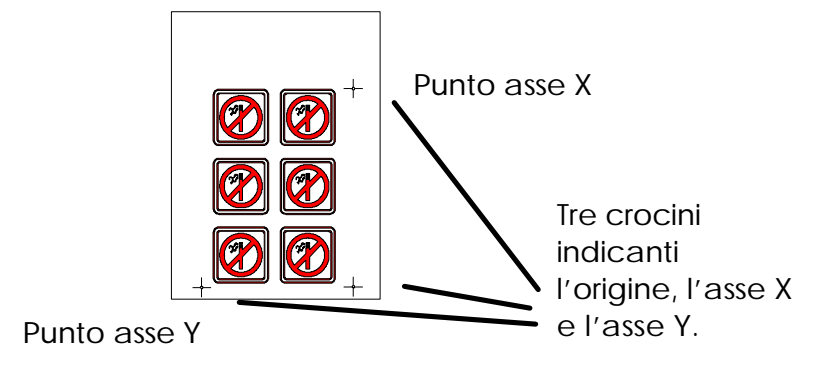

#### Punto origine

3. *Regolazione assi XY* : *compensa i problemi di "disegno ruotato", "disegno obliquo" e di "disegno scalato in modo incorretto".* Per questo metodo è necessario specificare il punto di origine, un punto definito lungo l'asse x ed un punto definito lungo l'asse y. Questo metodo esegue una rotazione, uno spostamento obliquo ed una scalatura del disegno e richiede due parametri (x\_distance e y\_distance). Queste distanze definiscono la posizione dei due punti lungo gli assi. Questo è il metodo di allineamento manuale più accurato.

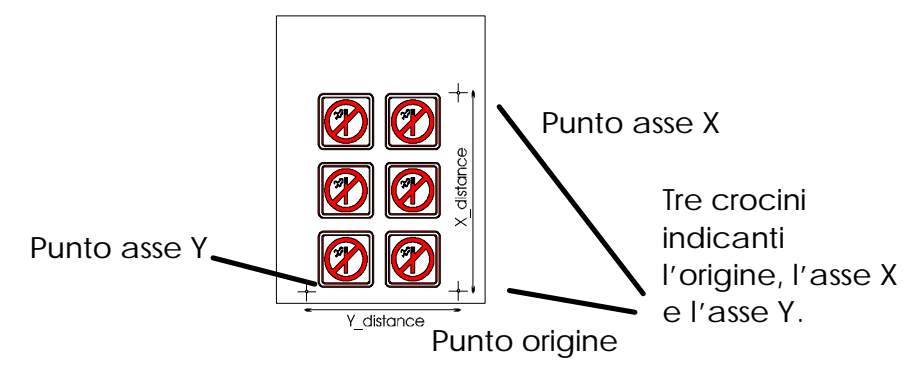

#### **5.2. INFORMAZIONI GENERALI**

Per eseguire un taglio dei contorni accurato utilizzando i metodi di allineamento, procedere come segue:

- Creare il disegno su cui si desidera eseguire il taglio del contorno.
- Posizionare i crocini di registro attorno al disegno.
- Stampare il disegno con i crocini di registro.
- Caricare il disegno stampato nel cutter ed impostarvi i parametri dei crocini (solo in caso di utilizzo del metodo di Regolazione assi XY).
- Eseguire la procedura di caricamento speciale.
- Tagliare lungo il contorno.

#### **5.3. CREAZIONE DEL DISEGNO**

• Creare con il proprio software il disegno che si desidera stampare e tagliare:

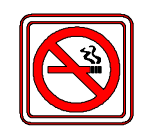

• Definire il contorno:

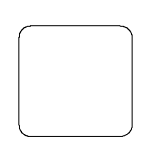

- 
- ⇒ Non definire il contorno esattamente su una linea stampata. In questo modo, non sarà possibile percepire se il contorno si è spostato leggermente durante il taglio.
- ⇒ Collocare il contorno su un livello separato, assegnarvi un colore univoco, ecc. (consultare la documentazione del software), in modo da facilitare la selezione del contorno o del disegno.

# **NOTA**

La maggior parte dei programmi di creazione di insegne sono dispongono di facili metodi si eseguire queste operazioni. Contattare il proprio rivenditore per informazioni.

• Se necessario, eseguire copie multiple (sia del disegno che del contorno):

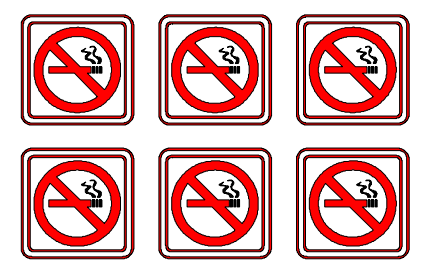

# **5.4. POSIZIONAMENTO DEI CROCINI DI REGISTRO**

• Posizionare due crocini di registro indicanti l'asse X.

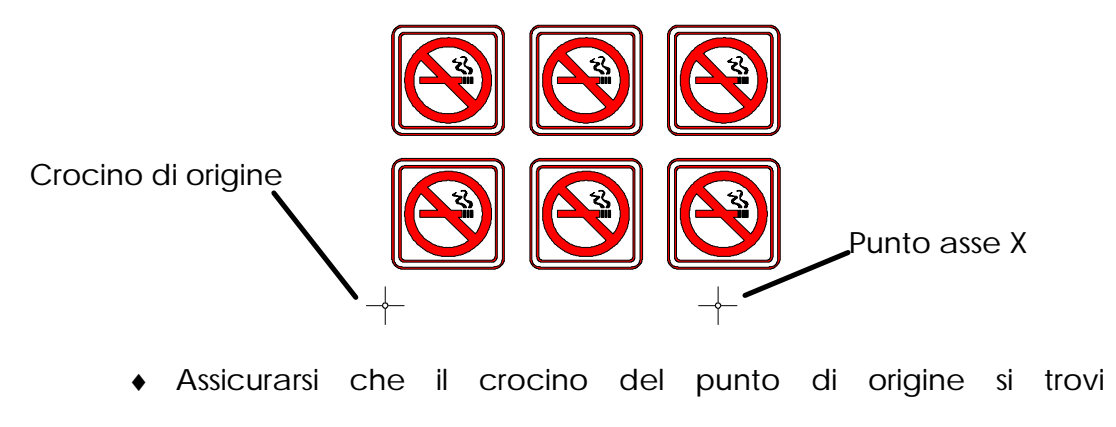

completamente a sinistra e sotto tutti i contorni da tagliare.

- ♦ Assicurarsi che i due crocini si trovino esattamente alla stessa altezza.
- ♦ I crocini possono essere di qualsiasi tipo.
- ♦ La distanza esatta tra i due punti contrassegnati da questi crocini deve essere nota (solo in caso di utilizzo del metodo di Regolazione assi XY). Non misurare queste distanze sul foglio stampato, ma bensì rilevarle via software!
- ⇒ Posizionare i marcatori il più possibile lontano l'uno dall'altro per ottenere la massima accuratezza.
- ⇒ Posizionare i crocini di registro su un livello distinto per una più facile gestione.
- Posizionare i crocini di registro indicanti l'asse Y (nota (solo in caso di utilizzo del metodo di Allineamento assi XY e Regolazione assi XY):

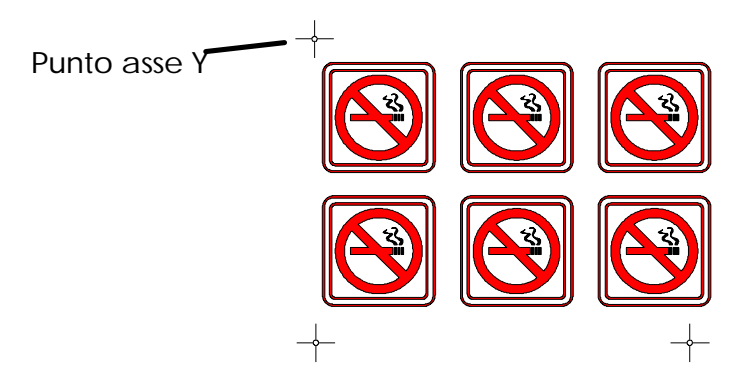

- ♦ Assicurarsi che il crocino si trovi esattamente sopra il marcatore del punto d'origine.
- ♦ La distanza esatta tra i due punti contrassegnati da questo marcatore ed il punto d'origine deve essere nota (solo in caso di utilizzo del metodo di Regolazione assi XY). Non misurare queste distanze sul foglio stampato, bensì rilevarle via software.
- ⇒ Posizionare i marcatori il più possibile lontano l'uno dall'altro per ottenere la massima accuratezza.

# **5.5. STAMPA DEL DISEGNO**

- Stampare i marcatori di registro ed il disegno sulla propria stampante.
- In caso di stampa su rotolo, assicurarsi che l'orientamento sia come raffigurato di seguito:

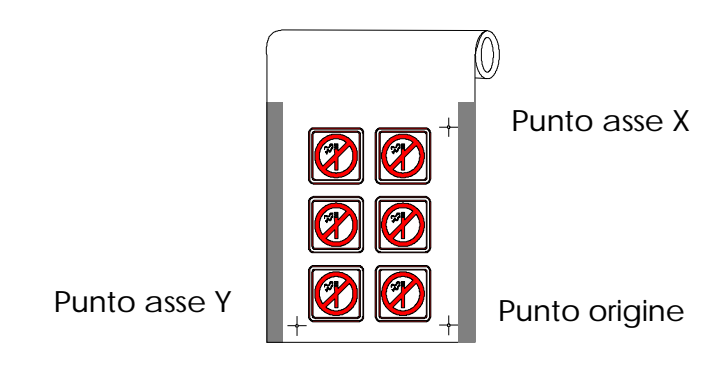

- ♦ Assicurarsi che vi sia almeno 1 cm, preferibilmente 2 cm, di margine (0,4", preferibilmente 0,8") su entrambi i lati.
- In caso di stampa su fogli singoli o quando si separa la stampa dal rotolo, assicurarsi che vi sia un margine di almeno 8 cm (3,15") alla fine del foglio:

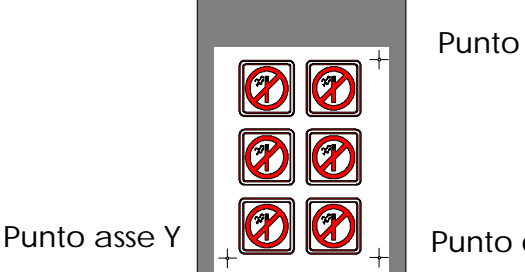

asse X

origine

#### **5.6. CARICAMENTO DEL CUTTER E IMPOSTAZIONE DEI PARAMETRI**

• Caricare la stampa nel cutter come descritto nel Manuale dell'utente. Assicurarsi che il crocino di registro indicante il punto d'origine si trovi sul lato anteriore destro.

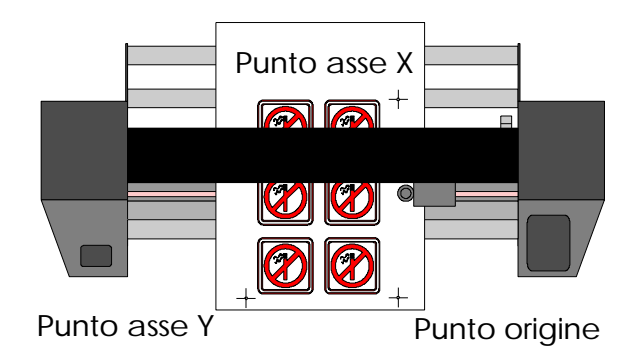

• Se si è selezionato il metodo di Regolazione assi XY (vedere sopra), aprire il programma Summa Cutter Control e selezionare l'opzione OPOS nel menu Configuration.

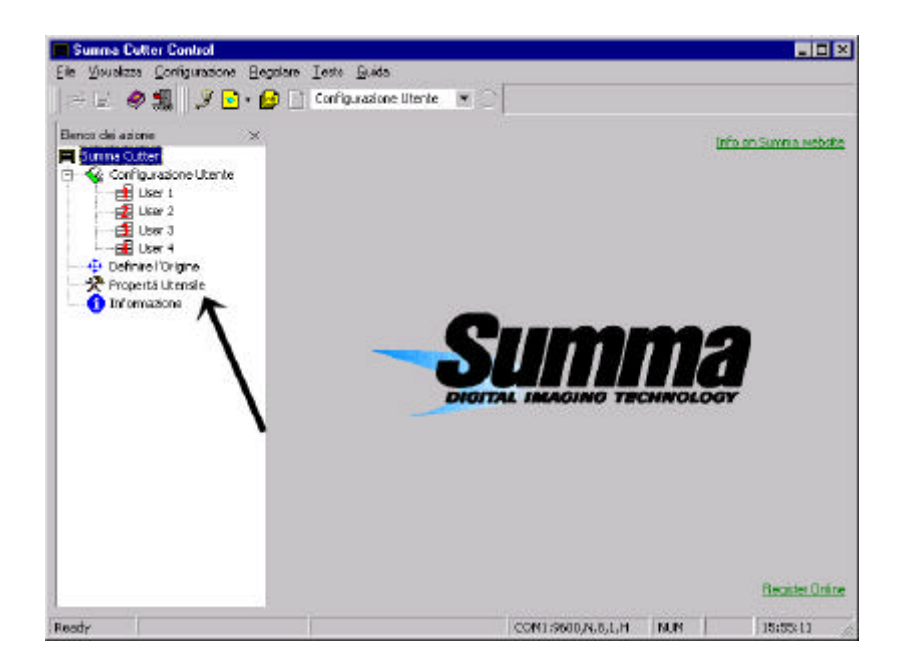

♦ Specificare i valori per le distanze dei marcatori di registro (Marker) e scegliere OK:

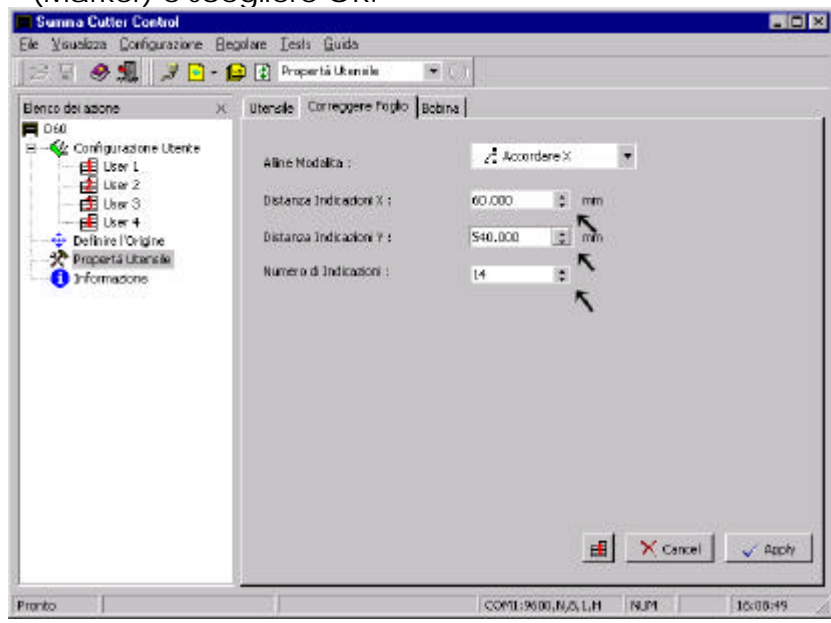

# **5.7. REGISTRAZIONE DEI CROCINI DI RIFERIMENTO**

- Prima di procedere, assicurarsi che tutti i parametri di taglio sia corretti (pressione, velocità, ecc.,). Consultare il Manuale dell'utente.
- Premere il tasto  $\gg$  finché sul display LCD non appare il messaggio 'SPECIAL LOAD'.

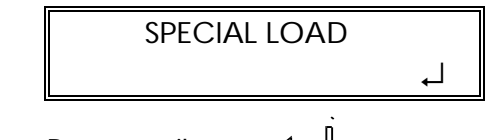

• Premere il tasto  $\leftarrow$ .

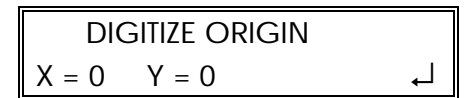

• Posizionare la punta del coltello esattamente sopra il marcatore del punto d'origine utilizzando i tasti  $\mathbb{Q}$ ,  $\mathbb{Q}, \mathbb{Q}, \mathbb{Q}.$ 

Durante tutta la procedura, assicurarsi che il coltello non ruoti, per evitare un errore di spostamento.

Specificare i marcatori di registro con estrema precisione, in quanto ciò influenzerà direttamente il risultato.

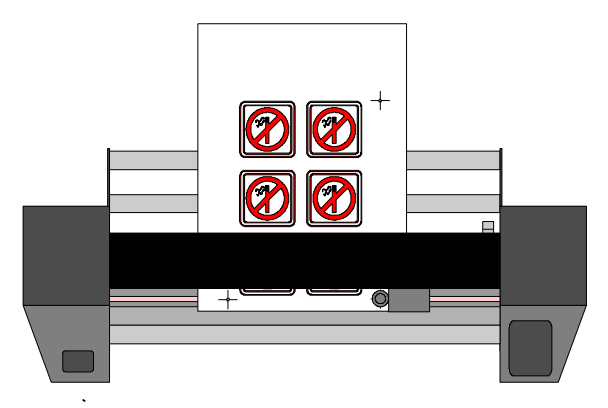

• Premere il tasto .

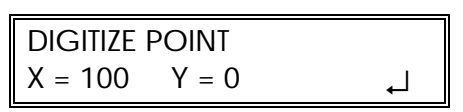

• Posizionare la punta del coltello esattamente sopra il marcatore indicante l'asse X.

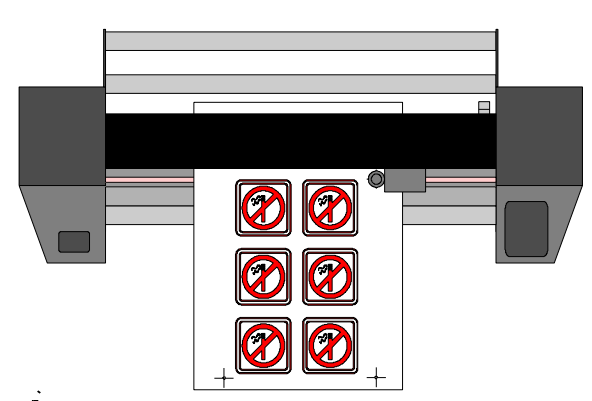

Premere il tasto  $\longleftarrow$ <sup>1</sup>. Se è stato scelto il metodo di allineamento dell'asse X, la procedura di caricamento speciale terminerà qui. Per gli altri due metodi: posizionare la punta del coltello esattamente sopra il marcatore

indicante l'asse Y. Premere il tasto  $\leftarrow$ 

DIGITIZE POINT  $X = 0$   $Y = 100$ 

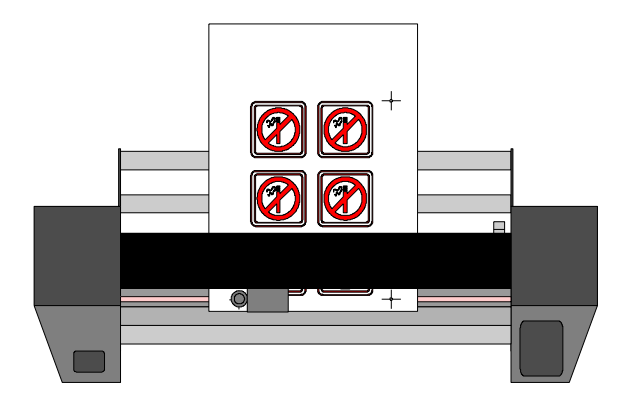

# **5.8. TAGLIO DEL CONTORNO**

- Seguire le istruzioni specifiche per il taglio del contorno indicate dal software. Nel caso non vi siano tali istruzioni, seguire la spiegazione riportata di seguito.
- Spostare l'intero disegno (compresi i crocini di registrazione ed i contorni) nel software in modo che il marcatore del punto d'origine si trovi nell'angolo inferiore sinistro dell'area di taglio. (Nella maggior parte dei software di creazione di insegne, l'orientamento è orizzontale. In caso contrario, sarà necessario ruotare tutti gli oggetti).

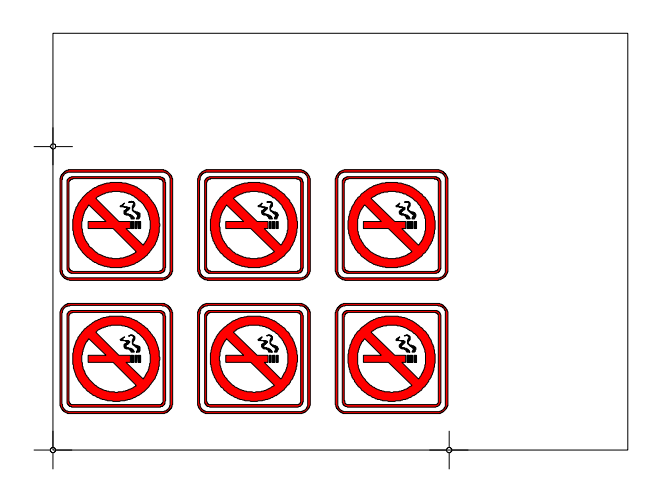

• Selezionare i contorni ed eseguire il taglio:

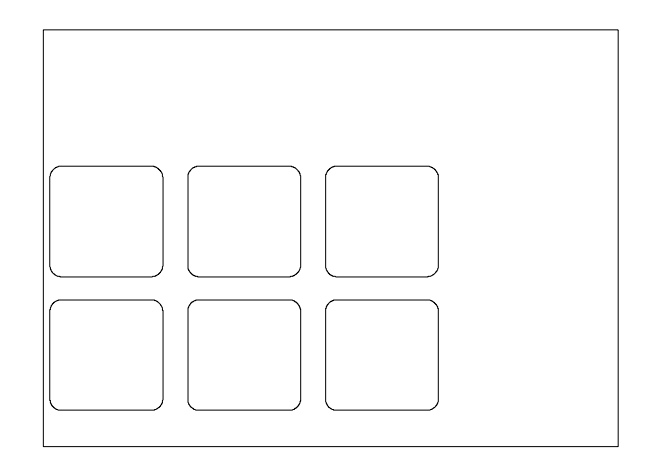

- ♦ Assicurarsi che vengano tagliati solo i contorni.
- ♦ Assicurarsi che venga utilizzata l'origine dell'area di taglio.
- ⇒ Alcuni software sposteranno i contorni selezionati sul punto d'origine in fase di taglio. Ciò può essere evitato aggiungendo un piccolo rettangolo che abbia il suo angolo inferiore sinistro in corrispondenza del punto d'origine. Selezionare questo rettangolo insieme ai contorni.

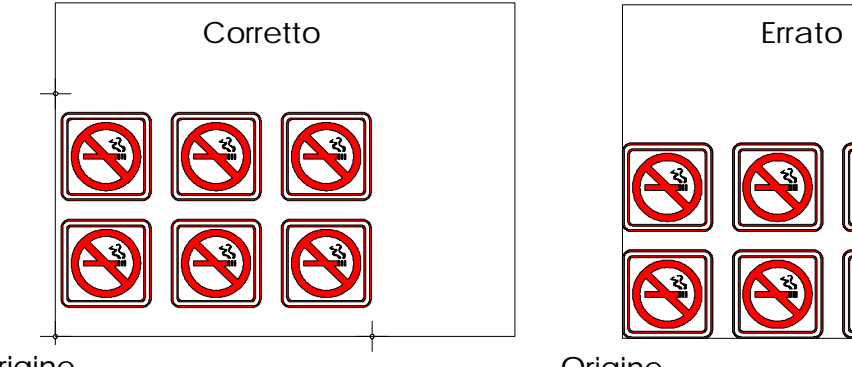

**Origine** 

**Origine** 

# **APPENDICE A**

# **CERTIFICAZIONE DEL MATERIALE**

#### **Tipi di materiale**

Una vasta gamma di materiali in vinile è stata valutata ed ampiamente testata sulle taglierine SummaSign Pro Serie D. Usare solo materiali debitamente certificati per garantire che il funzionamento sia conforme alle specifiche funzionali delle taglierine Serie D, elencate nella Sezione 1 del Manuale per l'Utente.

Diamo in seguito un elenco alfabetico dei materiali debitamente certificati. Vi preghiamo di rivolgervi al vostro rappresentante della Summa prima di usare materiali diversi.

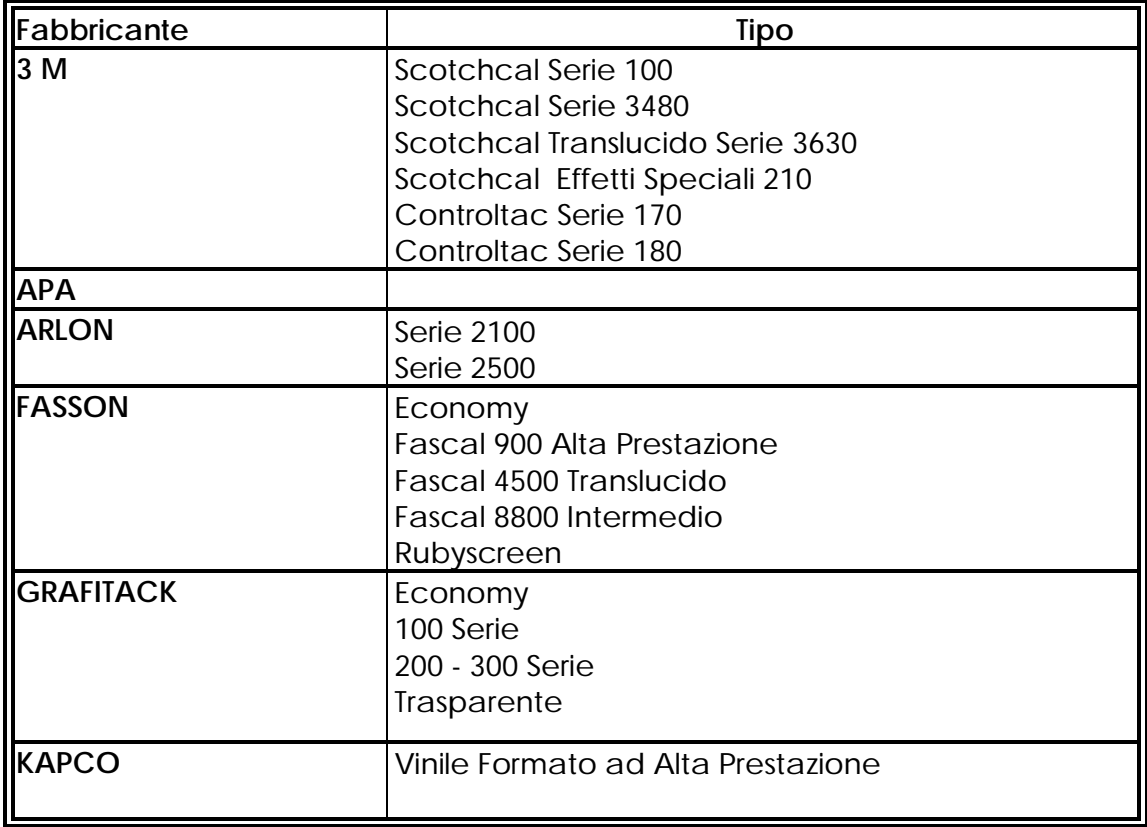

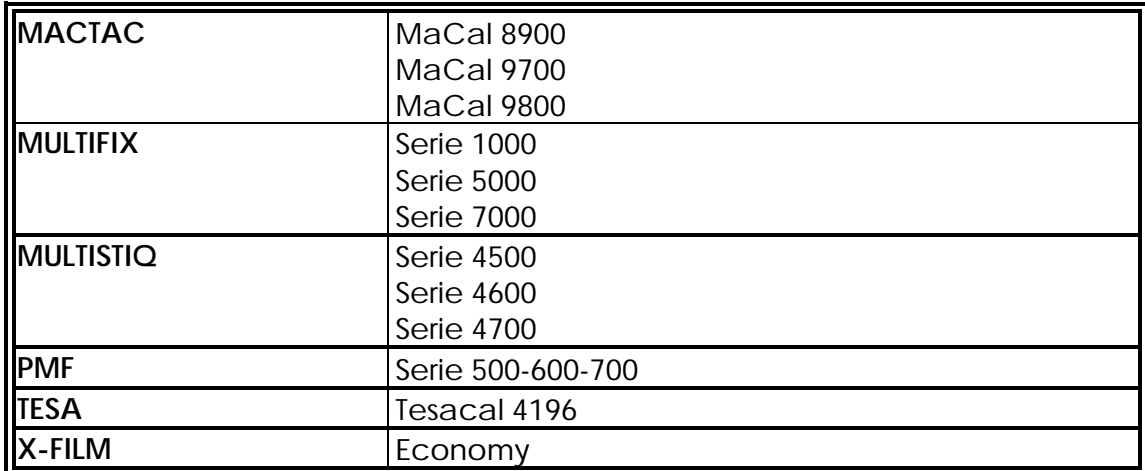

**INDIRIZZI DELLA SUMMA**

#### **Europe**

Summa NV Rochesterlaan 6 8470 GISTEL Belgium

Tel +32 59 270011 Fax +32 59 270063

E-mail [summanv@summa.be](mailto:summanv@summa.be)

# **Americas and Asia Pacific** Summa Inc. 10001 Lake City Way NE SEATTLE, WA 98125 USA

Tel +(01) 206-527-1050 Fax +(01) 206-527-1046

E-mail [support@summausa.com](mailto:support@summausa.com)